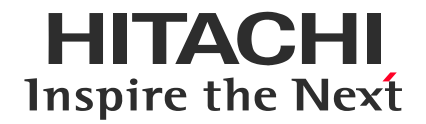

# 空間情報ソリューション **GeoMation 鉄筋出来形自動検測システム**

# **ご利用ガイド**

*Version 02-05*

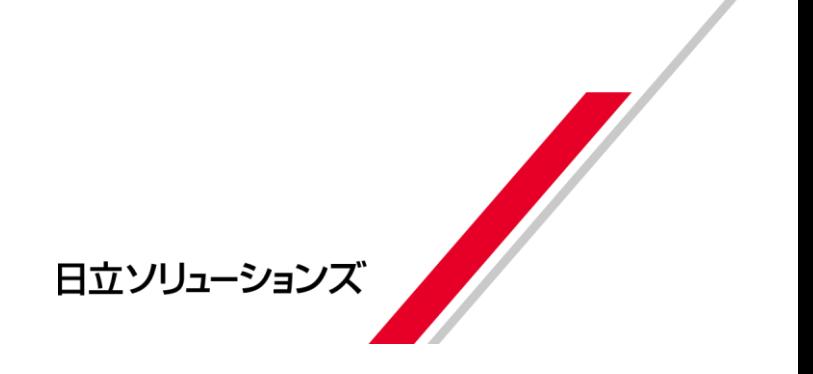

# **前書き**

このマニュアルでは、GeoMation 鉄筋出来形自動検測システム Version 02-05(以降、鉄筋検測システム と略 します)が提供するアプリケーションの利用方法について記載しています。

#### ■輸出時の注意

本製品を輸出される場合には、外国為替及び外国貿易法の規制並びに米国輸出管理規則など外国の輸 出関連法規をご確認の上、必要な手続きをお取りください。 なお、不明な場合は、弊社担当営業にお問い合わせください。

- ■商標類
	- Android は、Google LCC の米国およびその他の国における商標または登録商標です。
	- インテル RealSense は、アメリカ合衆国および / またはその他の国における Intel Corporation またはその子会社の商標です。
	- ⚫ その他記載の会社名、製品名などは、それぞれの会社の商標もしくは登録商標です。
- ■このマニュアルの構成
	- 1 章 アプリケーションの概要 鉄筋検測システムが提供するアプリケーションの概要について説明しています。
	- 2 章 インストールと初期設定 アプリケーションのインストールとログインについて説明しています。
	- 3 章 撮影と計測

アプリケーションによる鉄筋の撮影と計測に関する一連の操作について説明しています。

4 章 共通機能

アイテムリスト、アクションボタンの操作について説明しています。

5 章 付録

アプリケーションが使用するファイルの種類のフォーマット、フォルダ構成、エラーの種類と対処について説明してい ます。

#### ■特記事項

- ⚫ このドキュメントの公開範囲は、契約ユーザに限ります。契約ユーザがこのドキュメントを改変し、別ドキュメントと して公開する場合でも、契約ユーザに限り公開できるものとします。
- 契約ユーザ以外が、このドキュメントの内容の一部または全部を無断で複製することはできません。
- このドキュメントの内容については、将来予告なしに変更することがあります。

■発行

2023 年 3 月(第 1 版)

#### ■著作権

All Rights Reserved. Copyright (C) 2023, Hitachi Solutions, Ltd.

# 目次

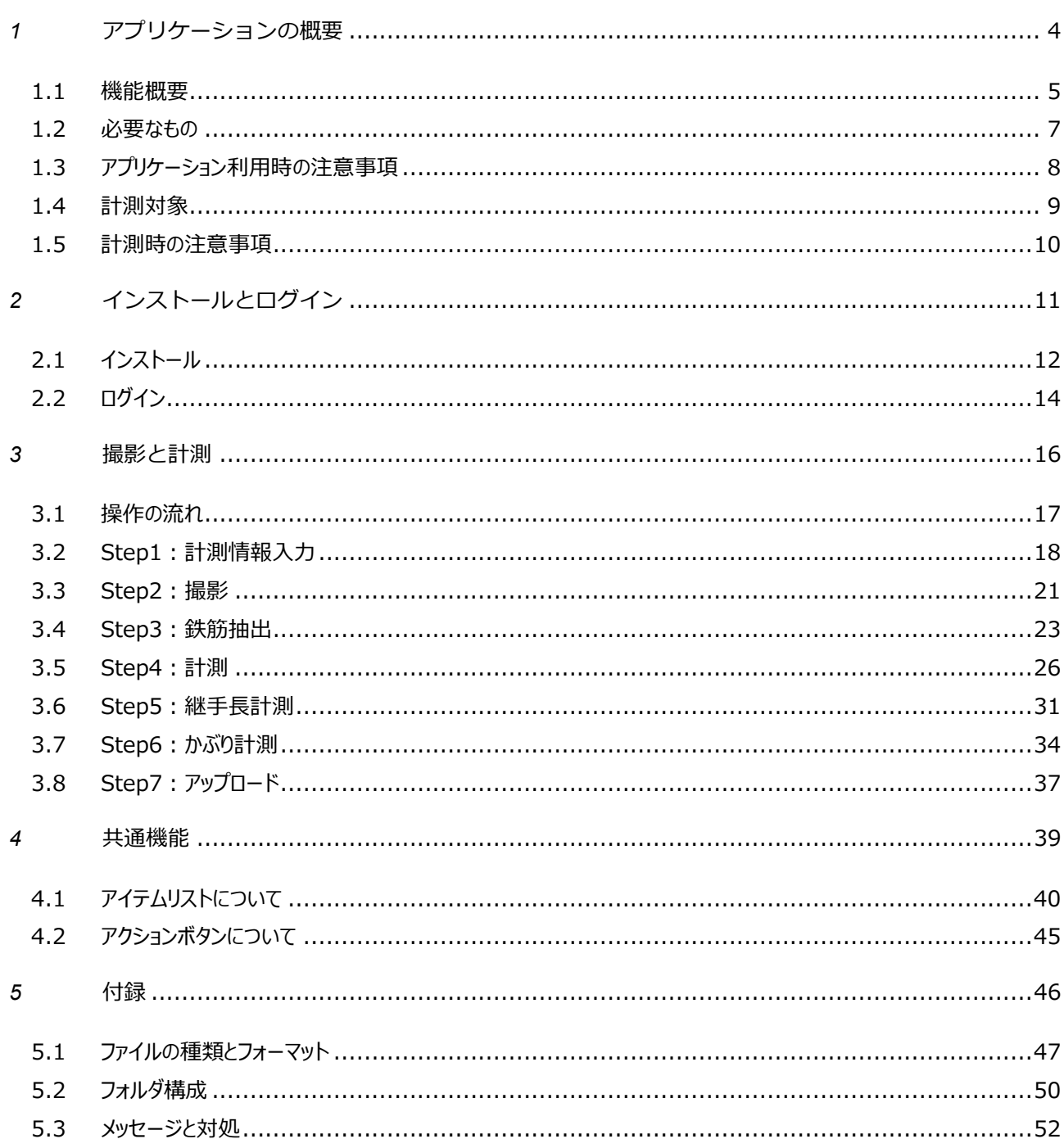

<span id="page-3-0"></span>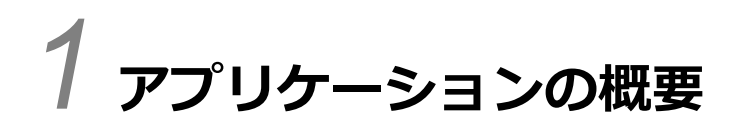

この章では、鉄筋検測システムが提供するアプリケーションの概要について説明します。

#### <span id="page-4-0"></span>1.1 機能概要

鉄筋検測システムは、建設現場での配筋検査を支援するタブレット用のアプリケーション「GeoMation 鉄筋出来形 自動検測システム Version 02-05」 (以降、本アプリケーション と略します) を提供します。

本アプリケーションを利用すると、タブレットにデプスカメラを接続して鉄筋を撮影することで、鉄筋の本数・鉄筋ピッチを 自動計測でき、配置が設計図と同じかどうかを簡単に検査できます。また、計測結果(帳票データと画像ファイル) を帳票システム(クラウドサービス)にアップロードして共有できます。

本アプリケーションでの、計測情報入力、鉄筋の撮影、鉄筋抽出、計測、継手長計測、かぶり計測、アップロードの 流れを、次に示します。

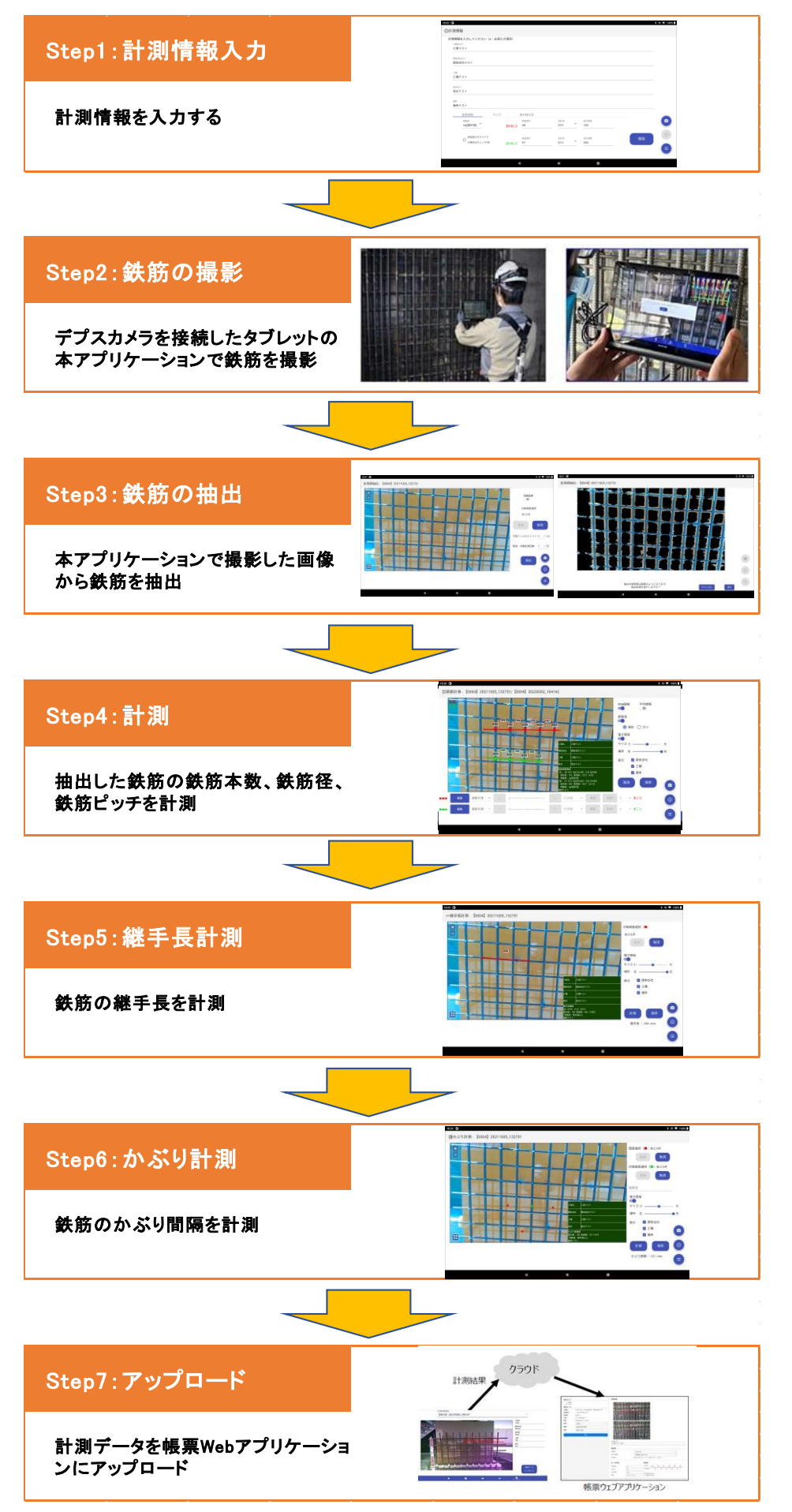

# <span id="page-6-0"></span>1.2 必要なもの

本アプリケーションを利用するためには、次に示すものが必要です。

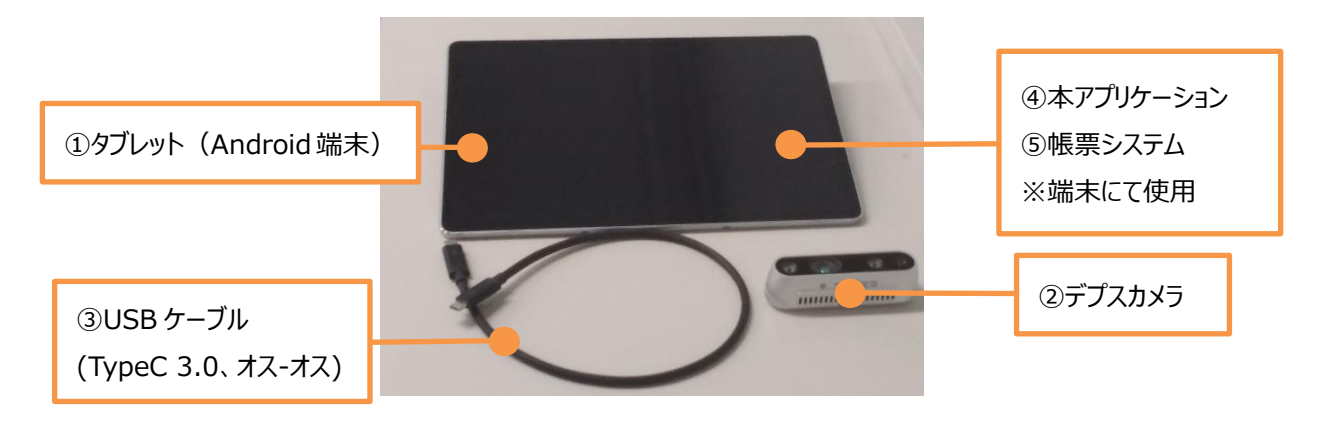

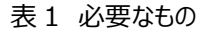

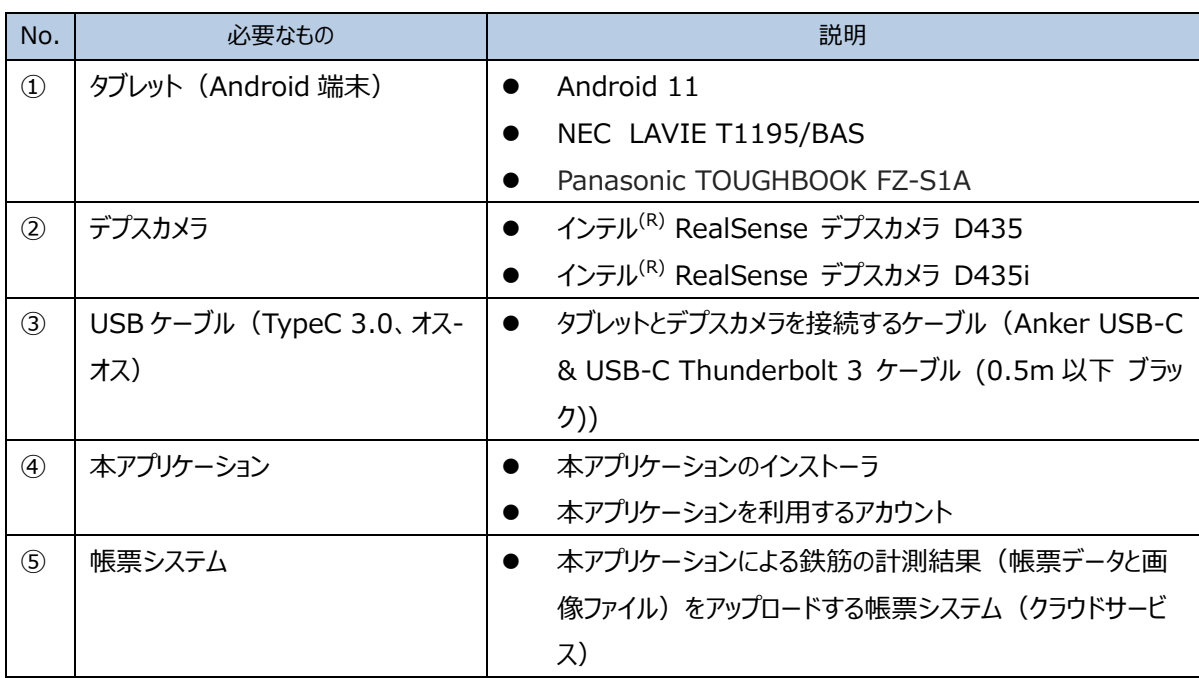

#### <span id="page-7-0"></span>1.3 アプリケーション利用時の注意事項

- 本アプリケーションをご利用の際は、Android 上で Google Chrome を無効にしないでください。また、Google Chrome をアップデートする際は本アプリケーションを終了してください。
- ⚫ 本アプリケーションをご利用の際は、Android のマルチウィンドウ機能は利用しないでください。
- ⚫ 本アプリケーションでは、データ名に絵文字、特殊文字、一部の記号(#や%など)を入力した際の動作は保 証しておりません。
- ご利用になる方や他の人々への危害、財産の損壊を未然に防ぐために、お使いになるタブレットやケーブル等の 取扱い説明書をよくお読みになり、正しくお使いください。
- ⚫ 本アプリケーションを起動中に、デプスカメラを別機種のデプスカメラに差し替える場合、アプリケーションを再起動 してください。

(例)RealSense デプスカメラ D435 で撮影した後、RealSense デプスカメラ D435i を使用する場合、 再起動は以下を実施してください。

デプスカメラ D435 を取り外し、ホーム画面に戻ります。

画面下のボタンが 3 つの場合、■(四角ボタン)をタップします。ボタンが 1 つの場合、上にスワイプします。

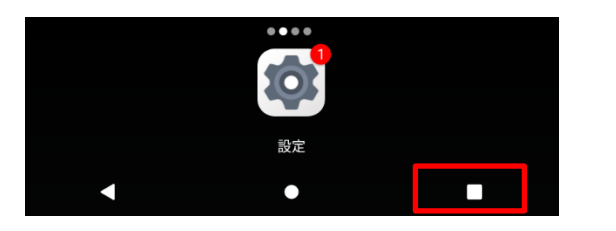

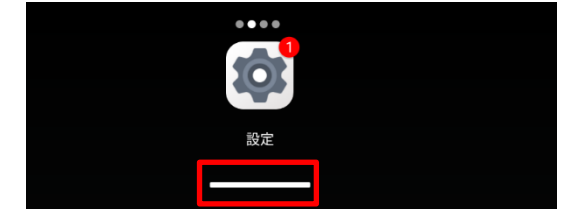

起動中アプリケーション一覧画面から本アプリケーションを選択し、上にスワイプします。

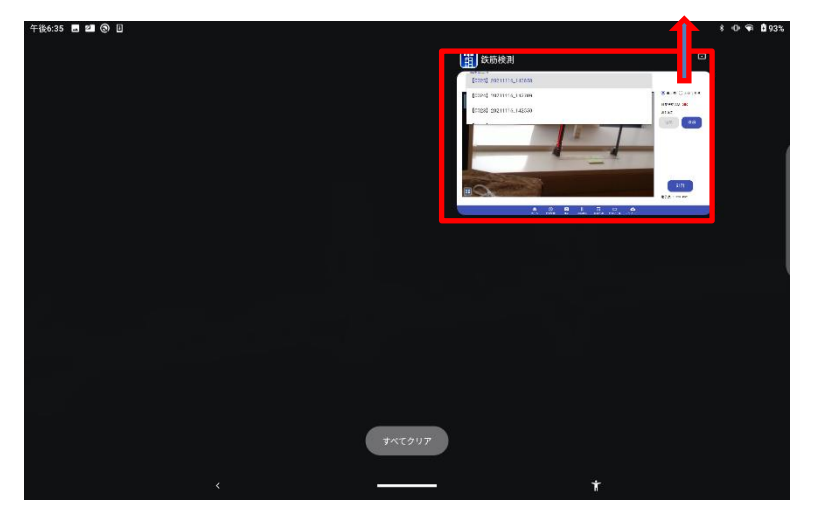

本アプリケーションをタップし、起動後にデプスカメラ D435i を取り付けます。

#### <span id="page-8-0"></span>1.4 計測対象

本アプリケーションの計測対象は鉄筋です。デプスカメラで撮影した鉄筋の画像から、鉄筋径と配筋間隔を自動計測 して、配筋検査に利用できます。

計測の対象の条件を、次に示します。

【計測対象条件】

- D13~D51 までの異形・ネジ型鉄筋であること。 (これらより細い鉄筋および太い鉄筋は計測対象外)
- 計測したい鉄筋群が同一平面上にあること。
- 計測したい鉄筋と計測したくない鉄筋・型枠等が計測点において 3cm 以上離れていること。
- 継手の部分は計測対象外。(継手の部分のそれぞれの鉄筋を別々に計測することは不可能)
- 鉄筋が太陽光を反射して光っていないこと。
- 撮影時に画面で鉄筋が認識できないほど暗くないこと。

# <span id="page-9-0"></span>1.5 計測時の注意事項

● 本アプリケーションでの撮影の際は、必ず周囲の安全をご確認ください。タブレットの画面のみを注視した操作は 非常に危険ですので、周囲の安全および足元をよく確認し十分に注意しながら歩行してください。撮影時の事 故について、当社は一切の責任を負いません。

<span id="page-10-0"></span>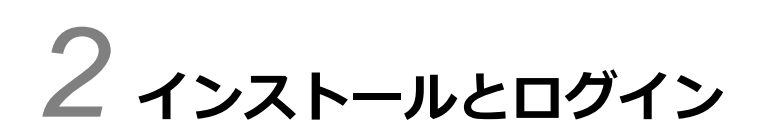

この章では、本アプリケーションのインストールとログインについて説明します。

<span id="page-11-0"></span>本アプリケーションをインストールする手順について説明します。なお、本アプリケーションのインストーラのファイルは、あら かじめ入手先からタブレット上にダウンロードしておく必要があります。また既に version02-04 をインストール済みの場 合でも以下の手順によって version02-05 のインストールができます。

version02-04 以前のアプリで撮影したデータが存在する場合、計測/アップロード未実施の際にはアップロードまで 実施してからバージョンアップを行ってください。version02-05 では以前のデータの計測処理を実施できません。

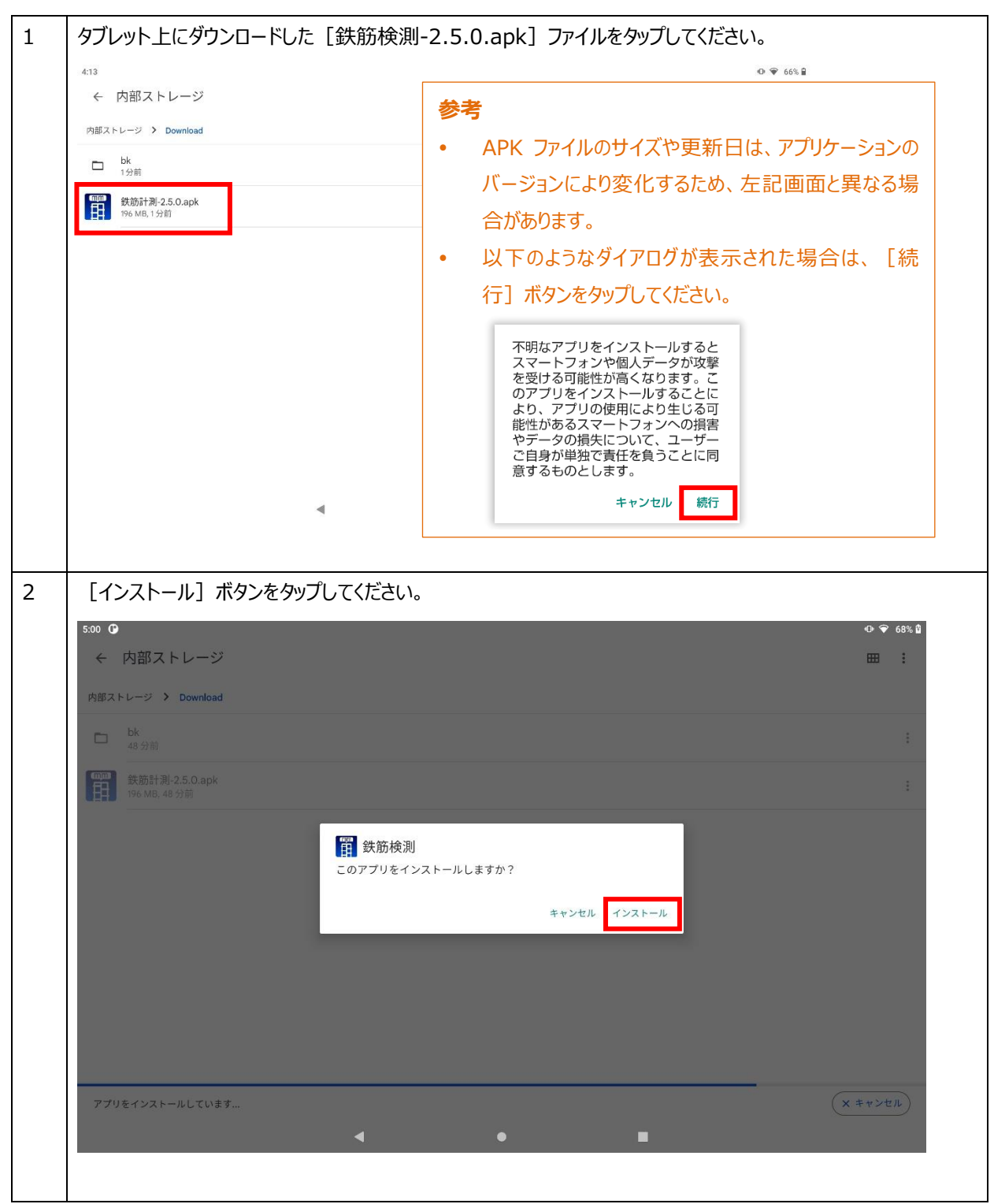

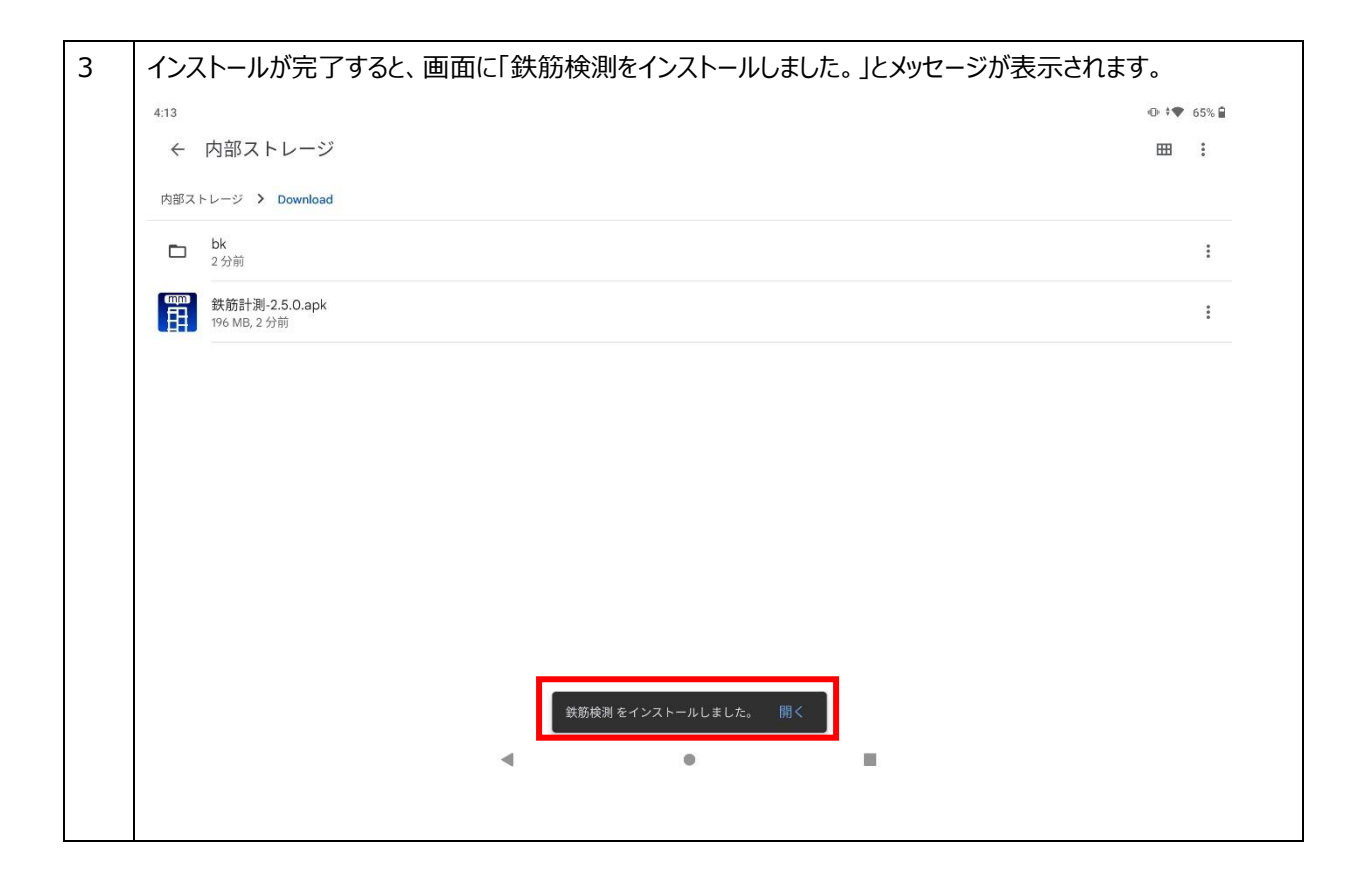

# <span id="page-13-0"></span>2.2 ログイン

本アプリケーションにログインする手順について説明します。なお、本アプリケーションにログインするには、本アプリケーショ ンを利用するためのアカウントが必要です。

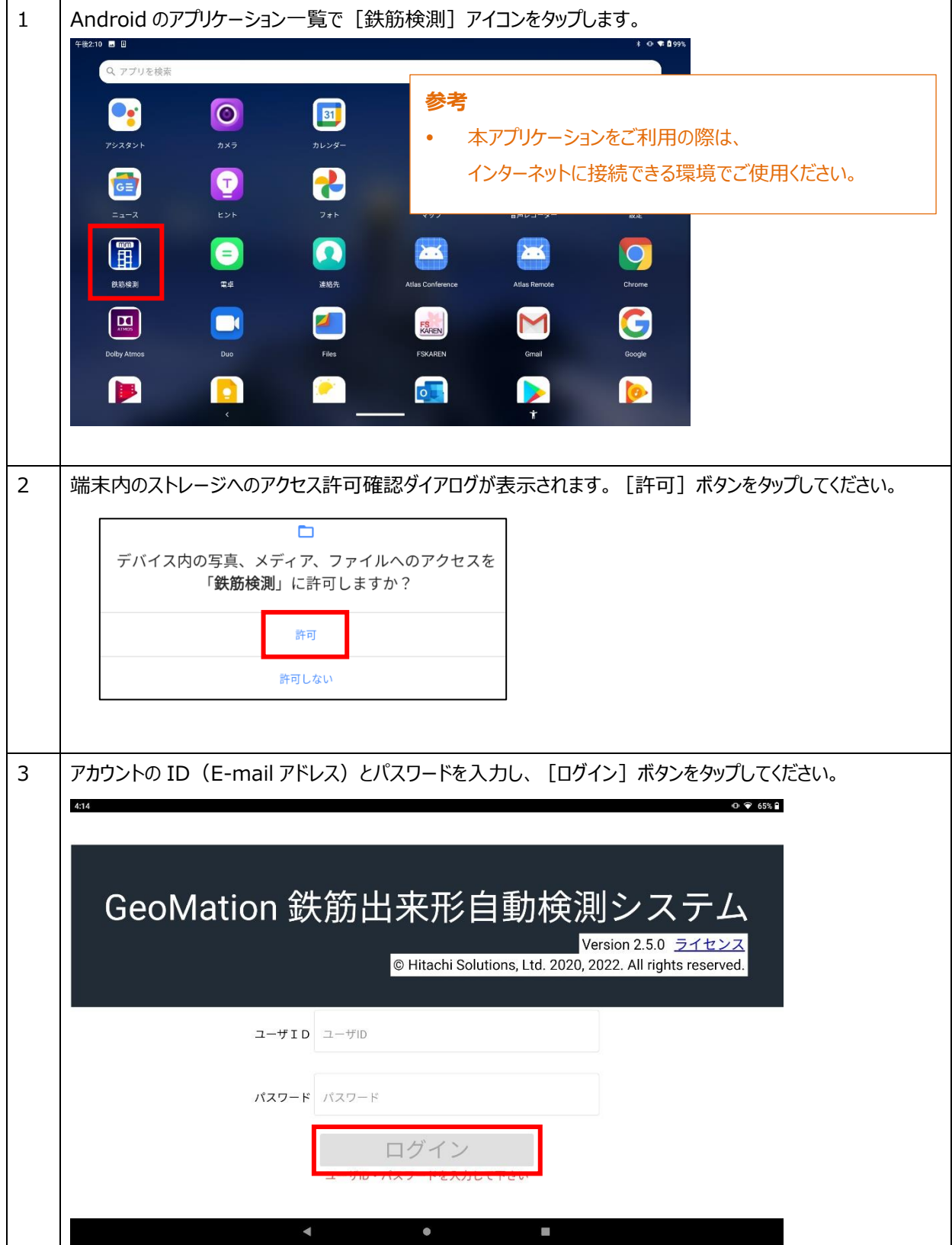

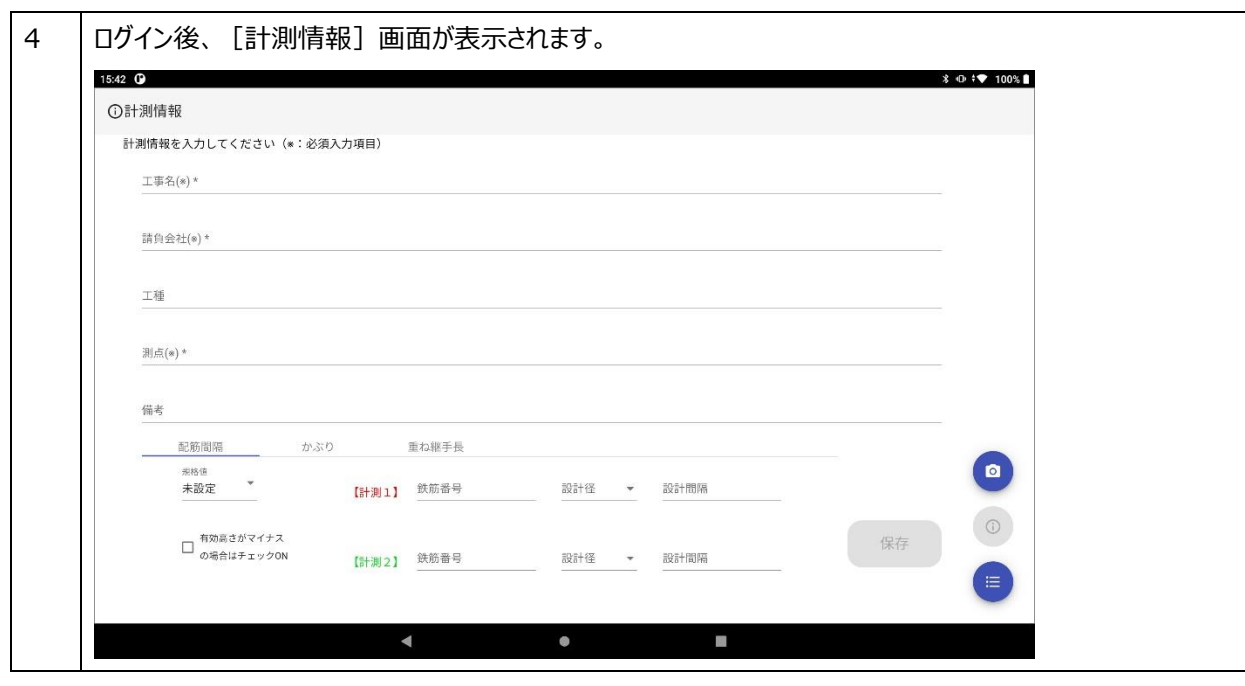

<span id="page-15-0"></span>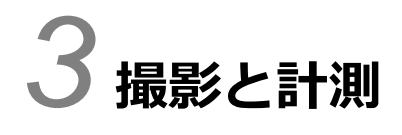

この章では、本アプリケーションによる鉄筋の撮影と計測に関する一連の操作について説明します。

# <span id="page-16-0"></span>3.1 操作の流れ

鉄筋の撮影と計測に関する一連の操作の流れを、次に示します。

表 2 操作の流れ

| 場所   | 段階            | 内容                        |  |
|------|---------------|---------------------------|--|
| 現場   | Step1: 計測情報入力 | 計測情報の入力<br>$\bullet$      |  |
|      |               | 計測情報の保存                   |  |
|      | Step2: 撮影     | 計測対象の鉄筋の撮影                |  |
|      |               | 撮影時の設定                    |  |
|      |               | 撮影結果の保存                   |  |
|      | Step3: 鉄筋の抽出  | 抽出対象の鉄筋の選択                |  |
|      |               | 平面フィルタバッファと膨張・収縮処理回数の設定   |  |
|      |               | 鉄筋の抽出                     |  |
|      |               | 抽出結果の保存                   |  |
|      | Step4: 計測     | 計測時の鉄筋間隔の設定               |  |
|      |               | 計測指定点の設置                  |  |
|      |               | 鉄筋の本数・鉄筋ピッチの計測            |  |
|      |               | 電子黒板(計測情報)の表示             |  |
|      |               | 計測した鉄筋の編集                 |  |
|      |               | 計測結果の保存                   |  |
|      | Step5: 継手長計測  | 鉄筋の継手長の計測                 |  |
|      |               | 計測結果の保存<br>$\bullet$      |  |
|      | Step6: かぶり計測  | 鉄筋のかぶり間隔の計測               |  |
|      |               | 計測結果の保存<br>$\bullet$      |  |
| クラウド | Step7: アップロード | 計測結果の選択                   |  |
|      |               | 計測結果(帳票データと画像ファイル)の帳票システム |  |
|      |               | (クラウドサービス) へのアップロード       |  |

# <span id="page-17-0"></span>3.2 Step1:計測情報入力

計測情報を入力し、保存します。

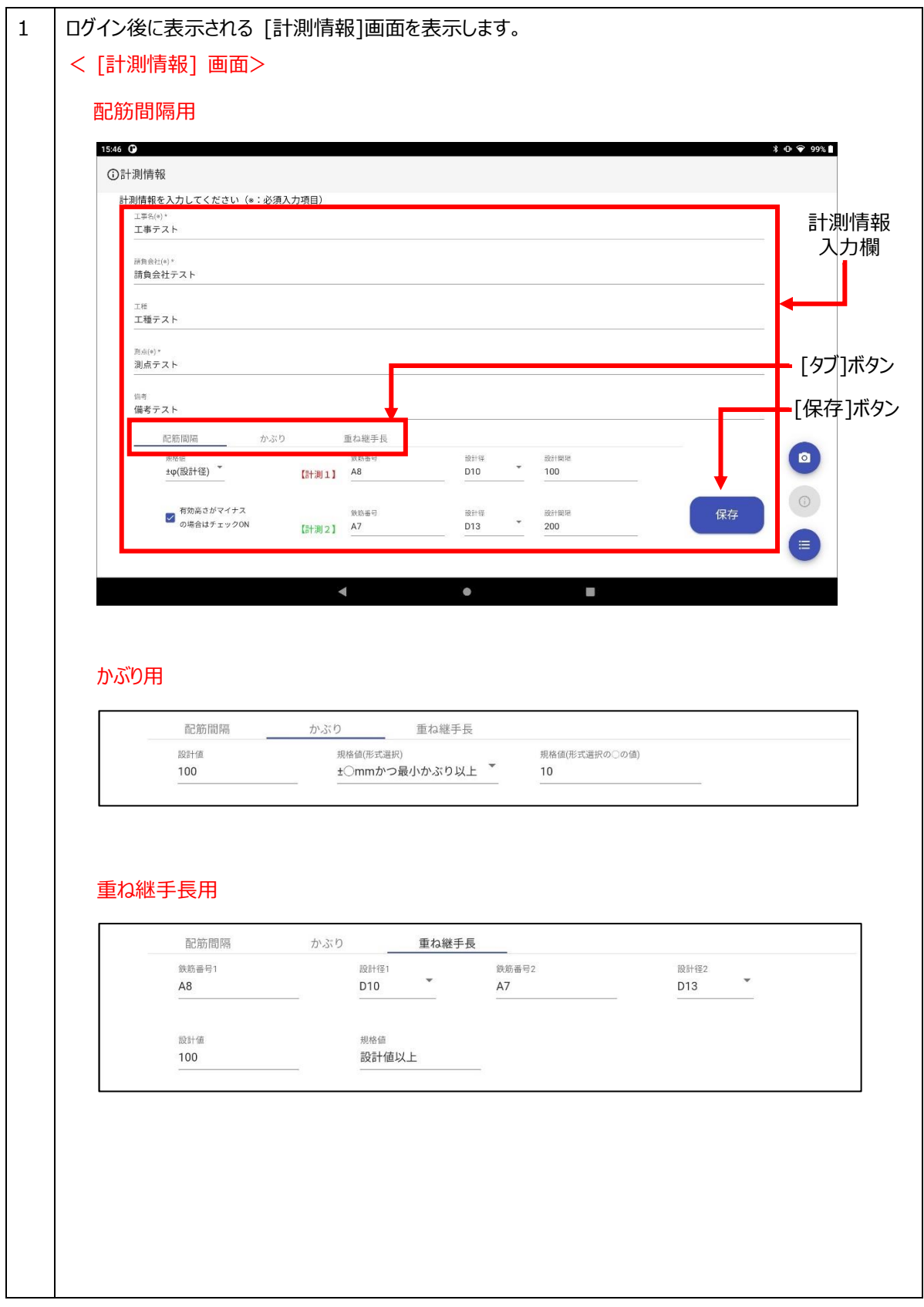

① 各入力項目に計測情報を入力します。

入力項目と入力内容を次の表に示します。

共通項目

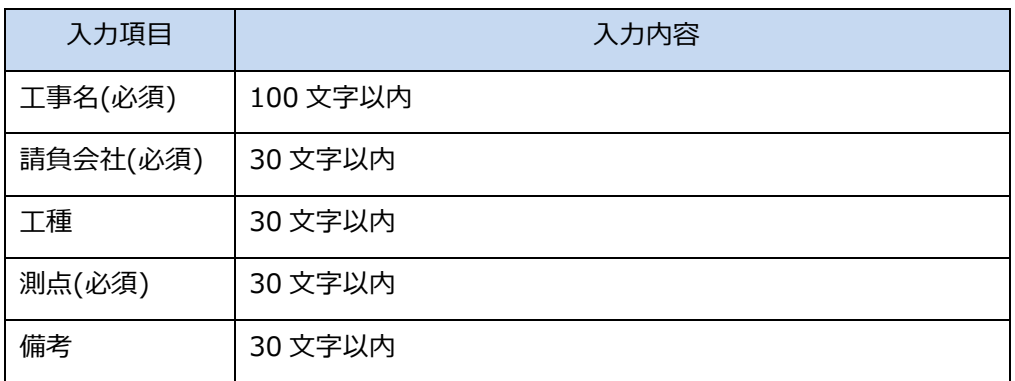

#### 配筋間隔

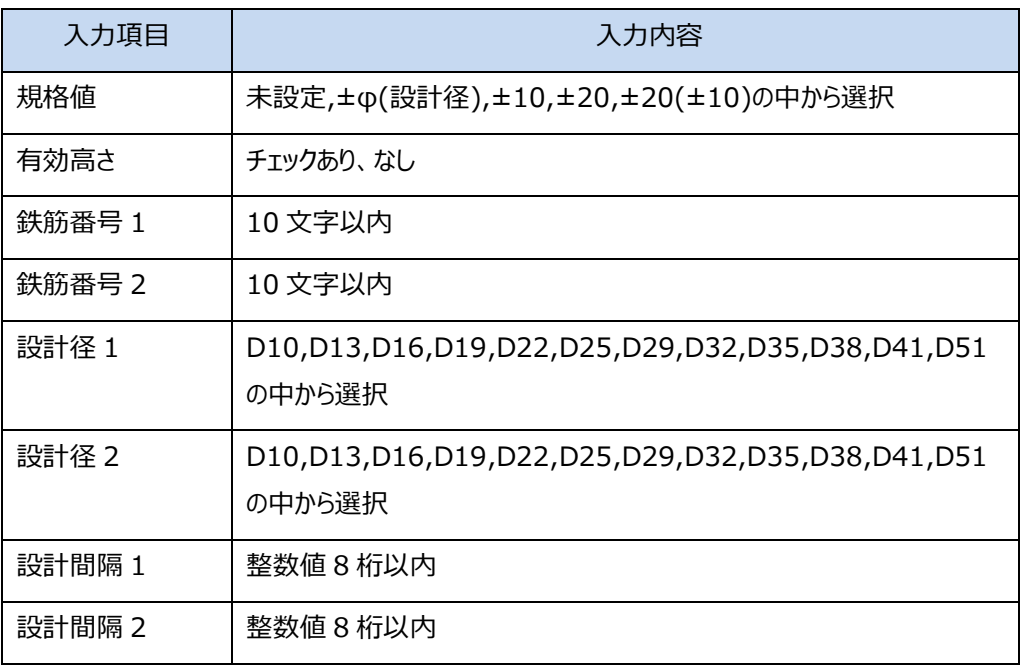

#### かぶり

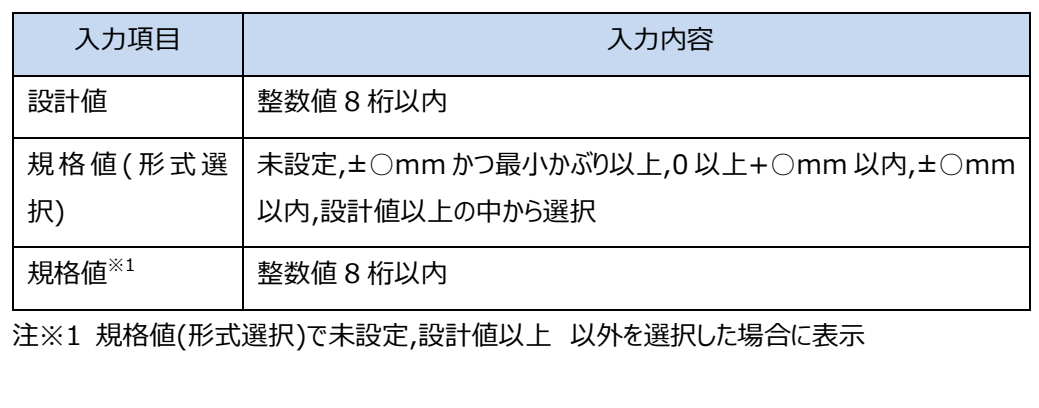

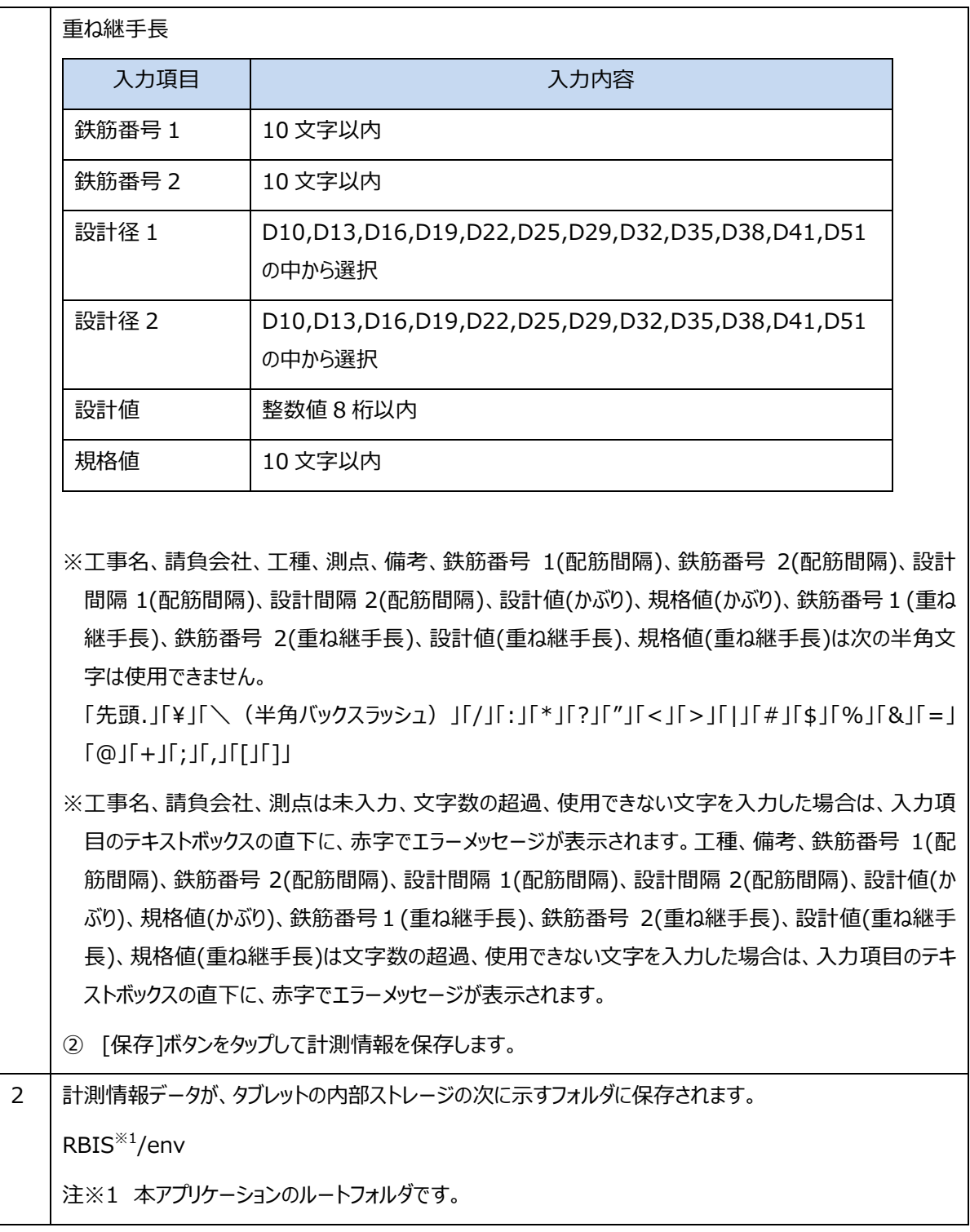

#### <span id="page-20-0"></span>3.3 Step2:撮影

計測対象の鉄筋を静止画で撮影し、鉄筋の撮影結果を保存します。

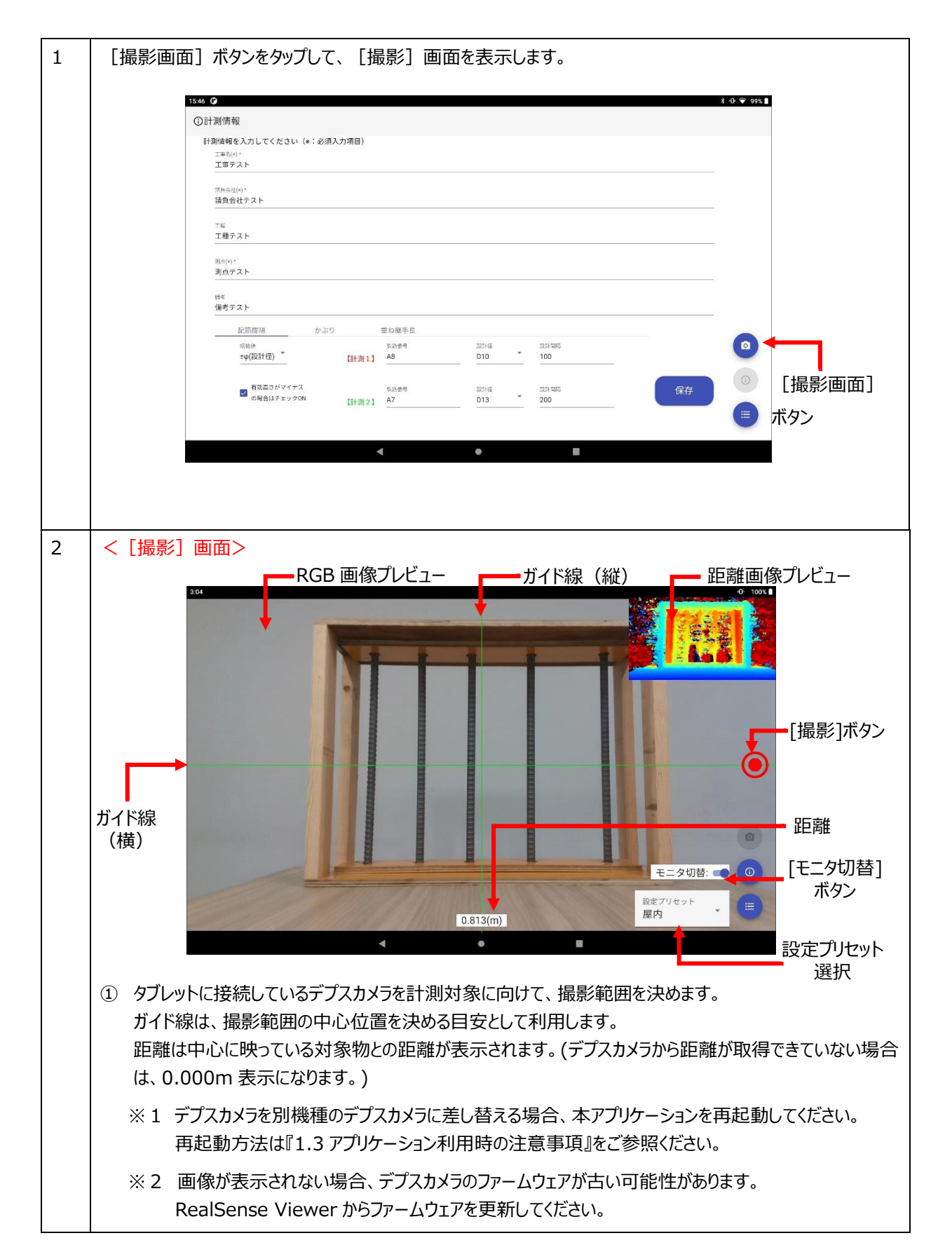

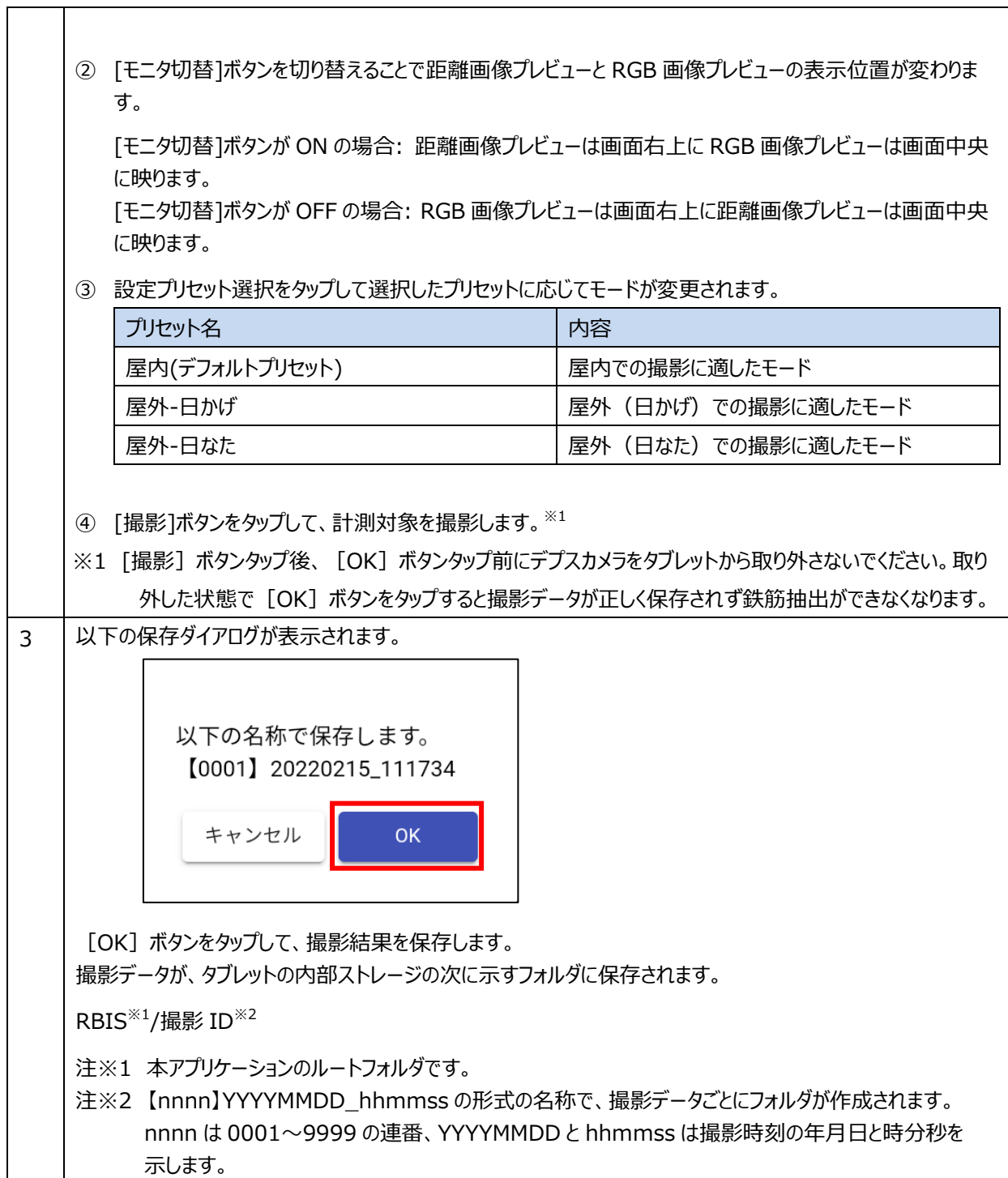

#### <span id="page-22-0"></span>3.4 Step3:鉄筋抽出

抽出対象の鉄筋を選択し、鉄筋の抽出結果を保存します。

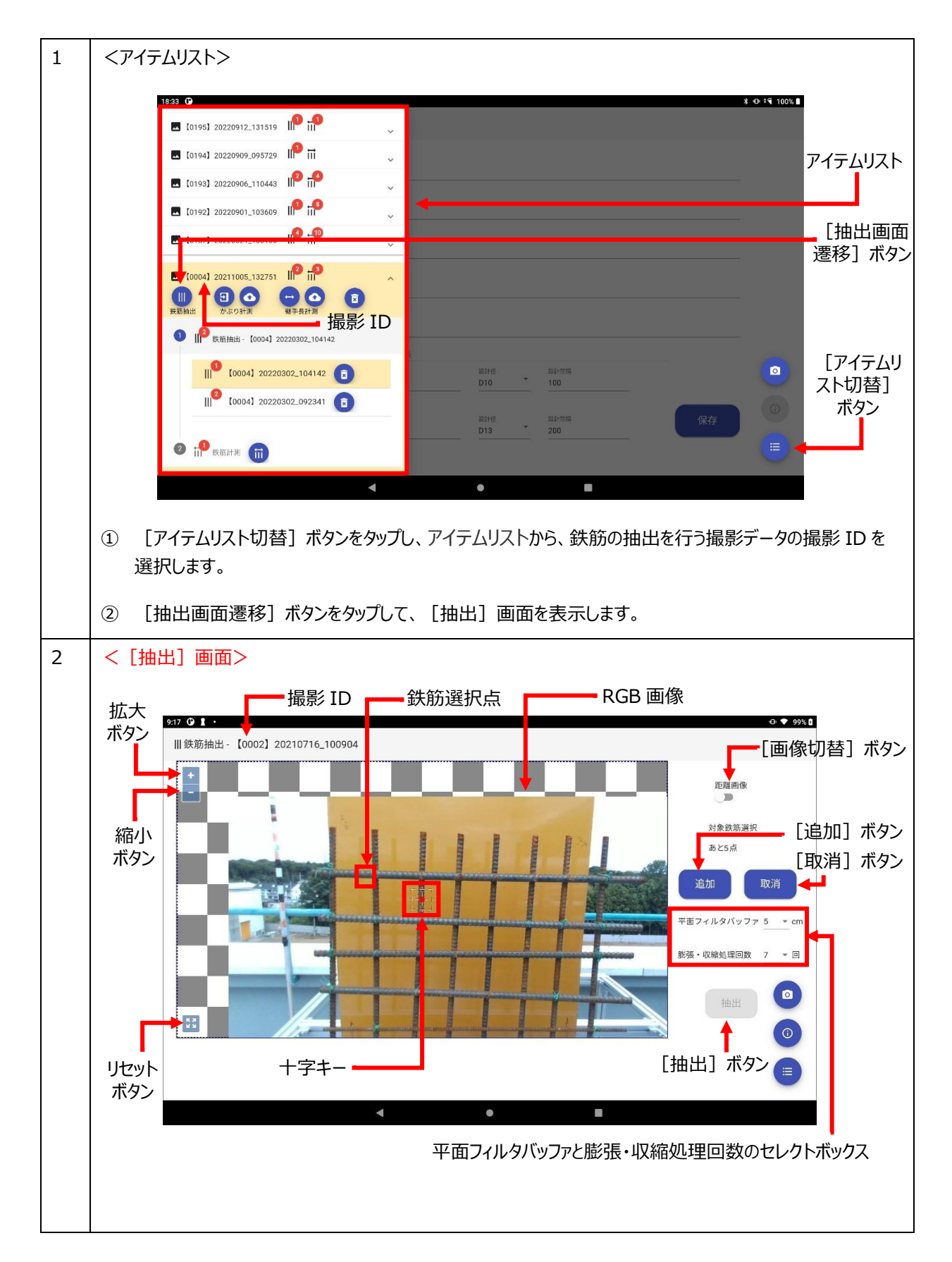

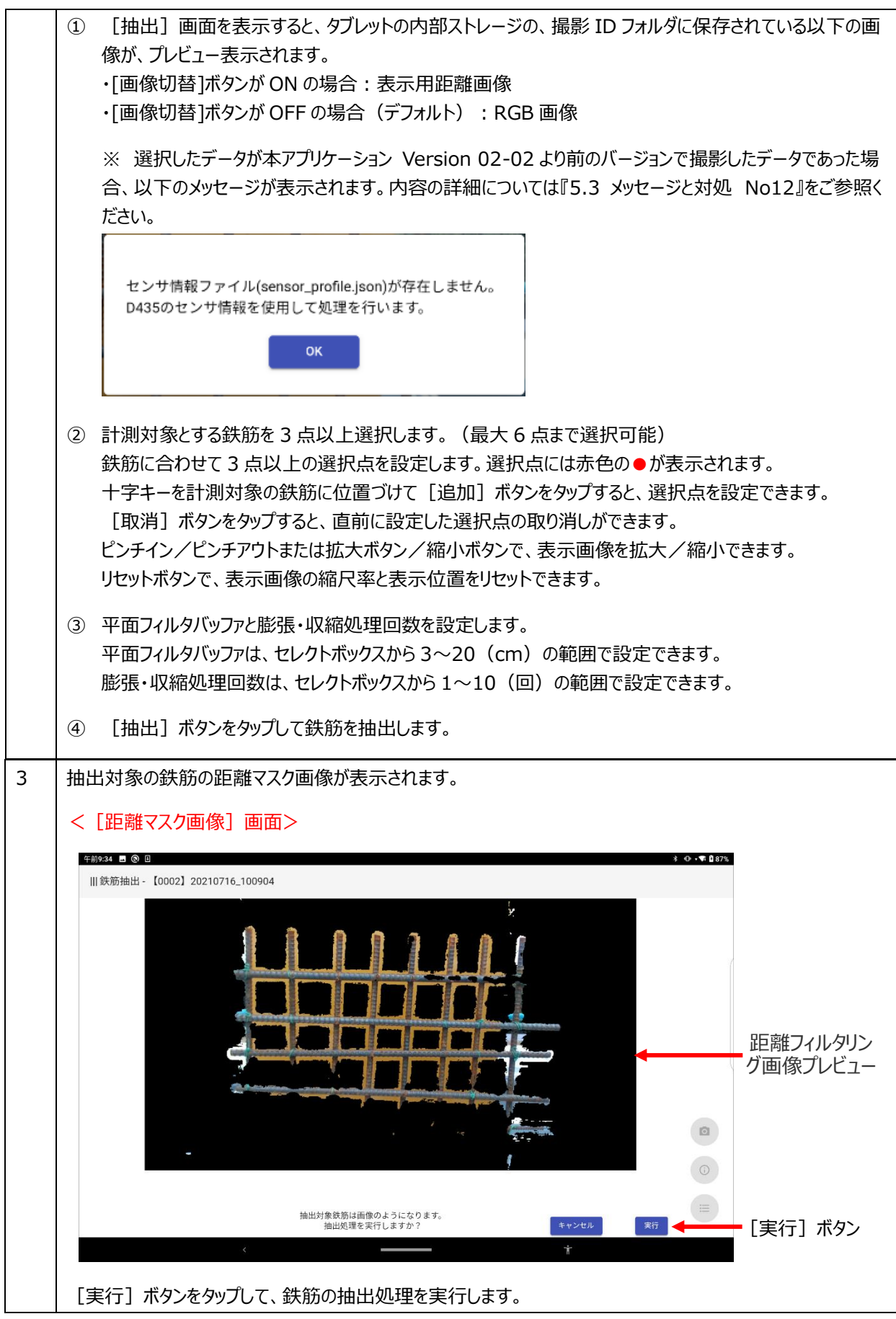

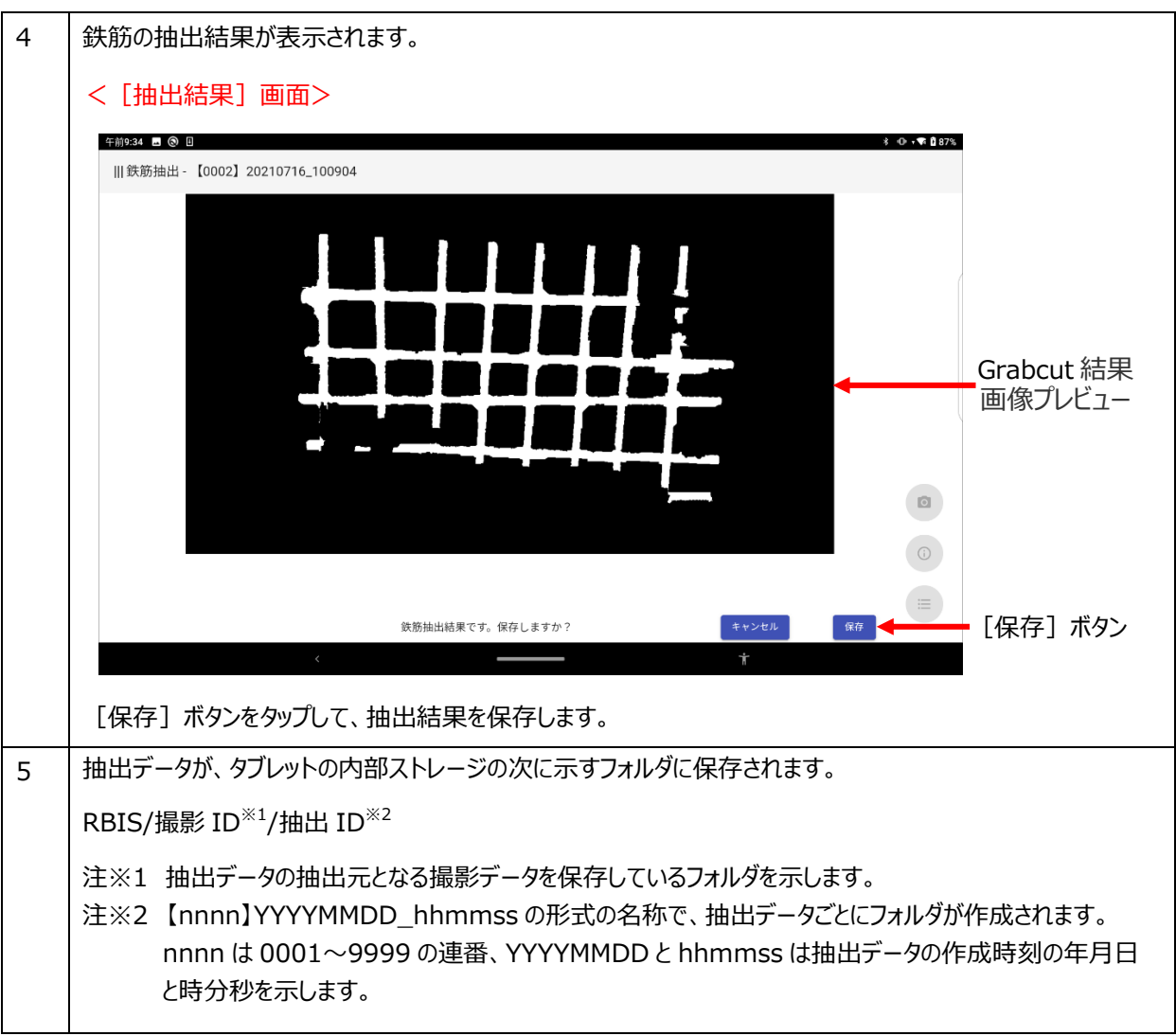

#### <span id="page-25-0"></span>3.5 Step4:計測

計測指定点を設置して鉄筋径・鉄筋ピッチを計測し、計測結果を保存します。

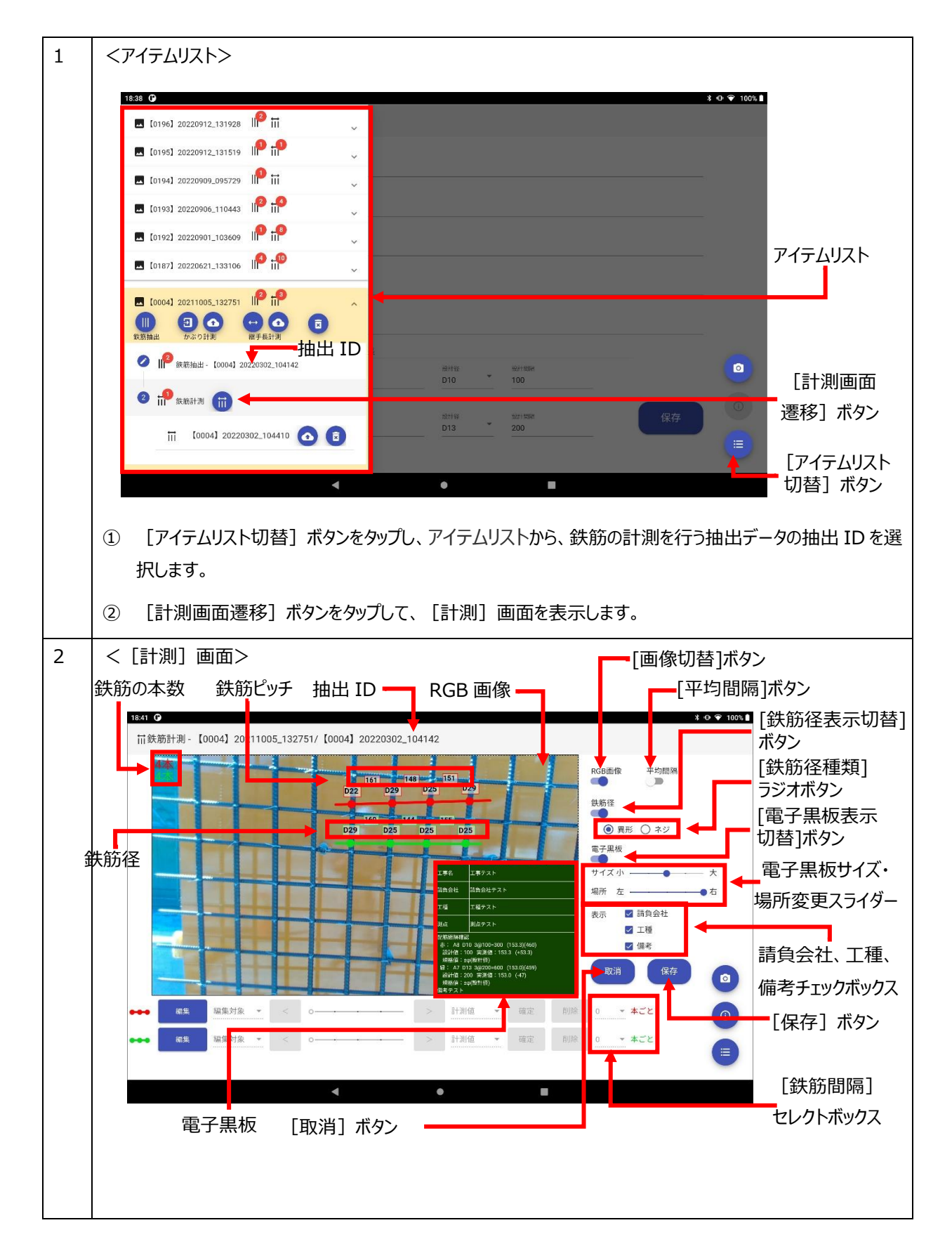

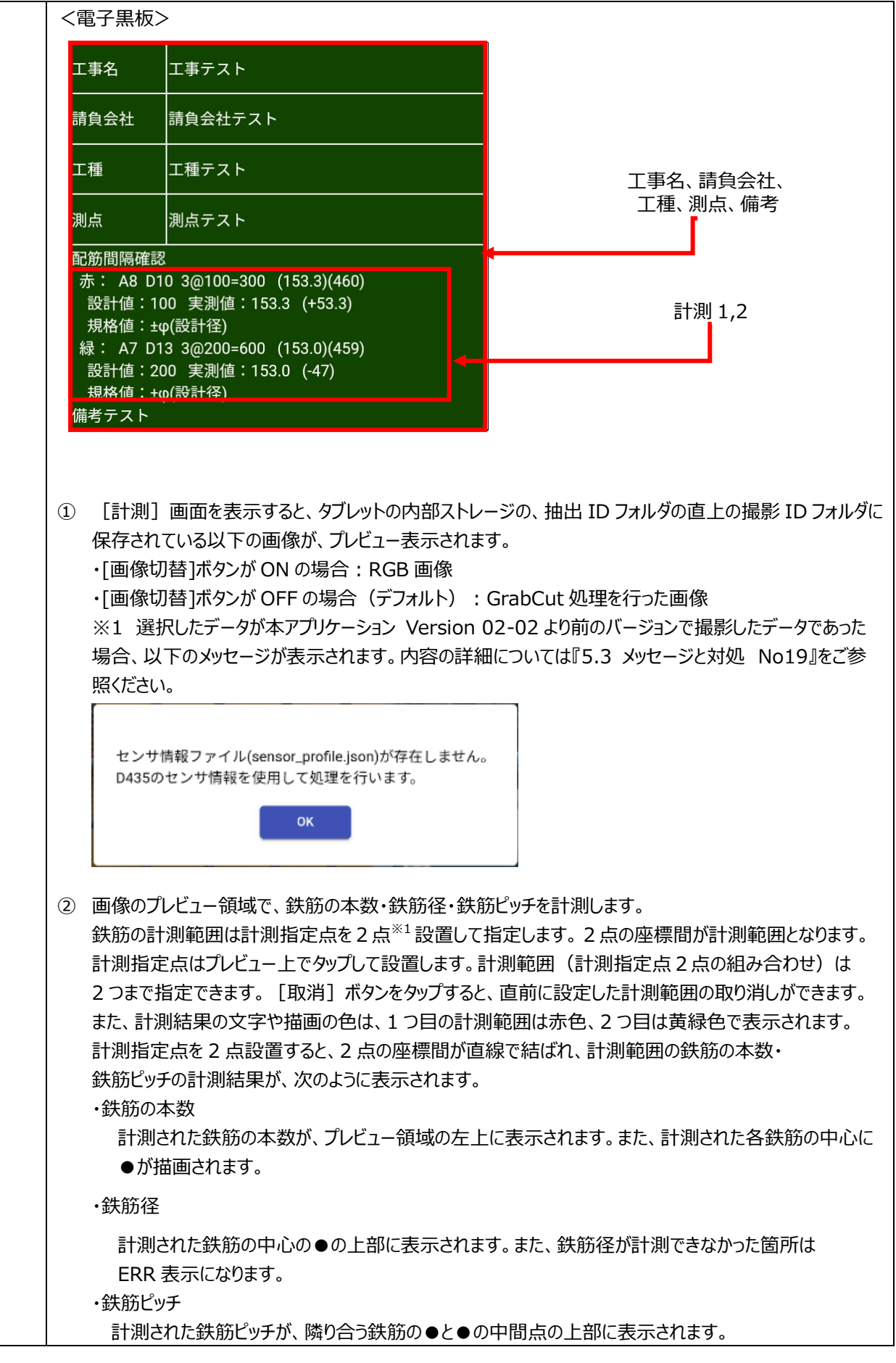

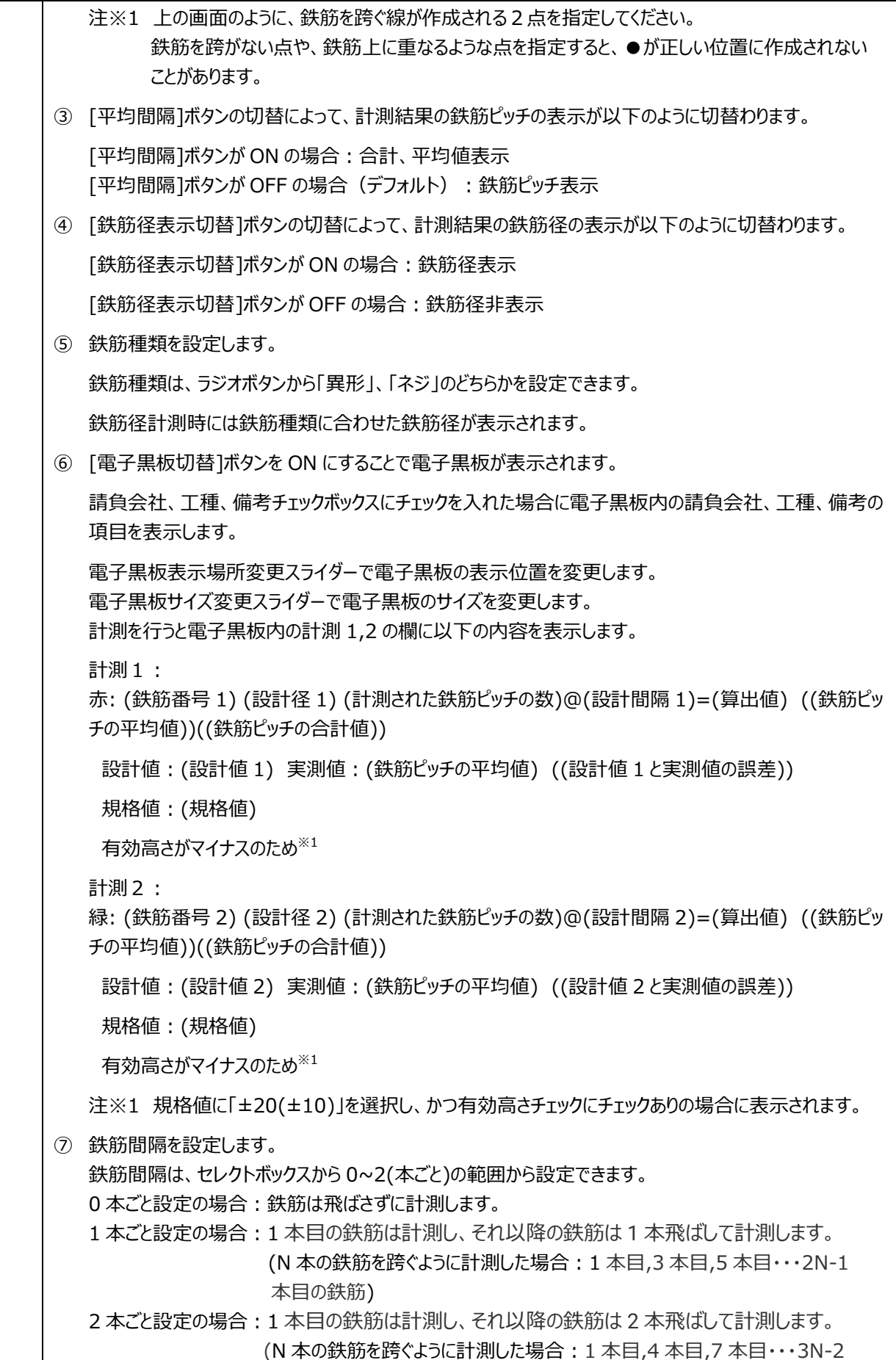

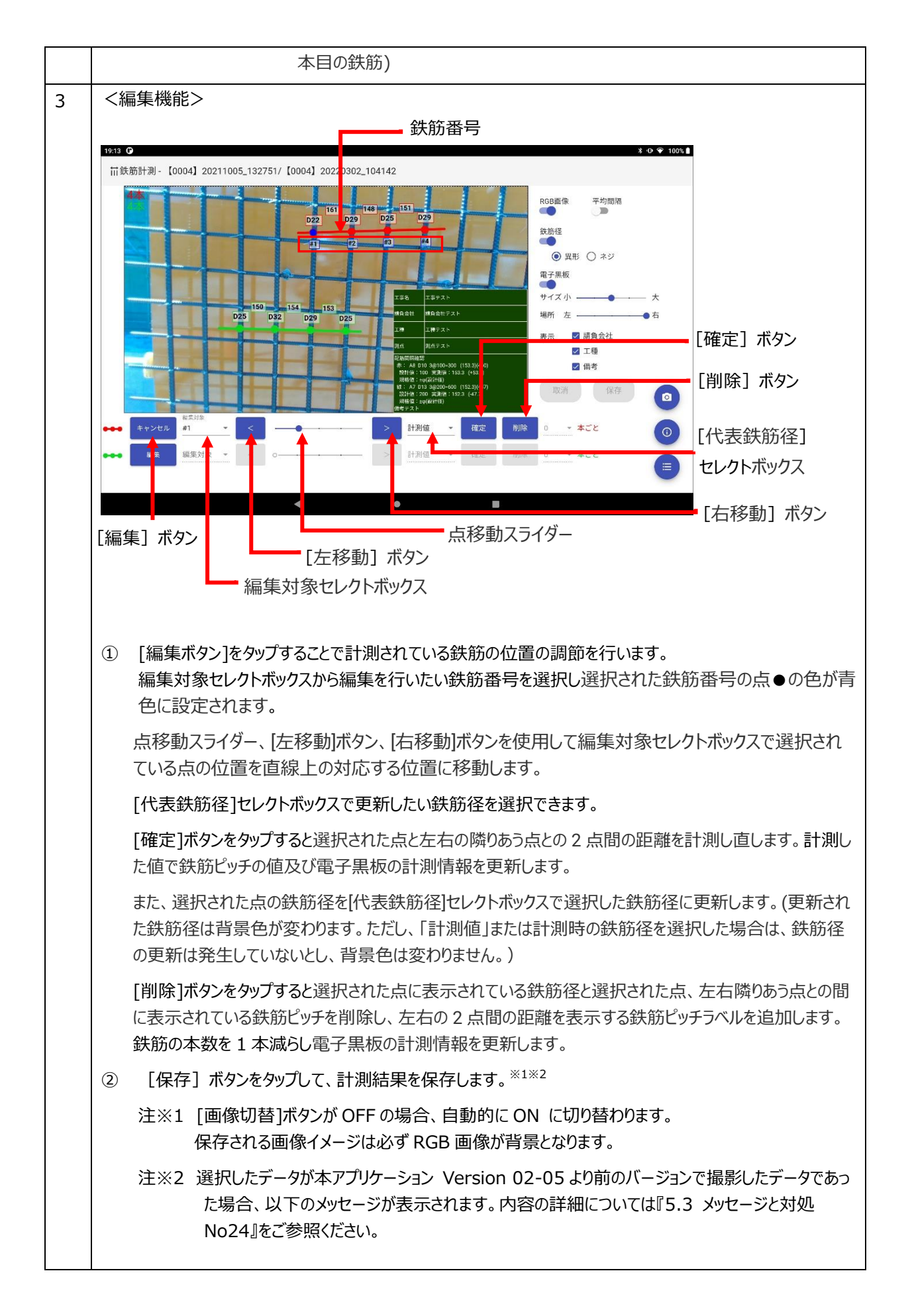

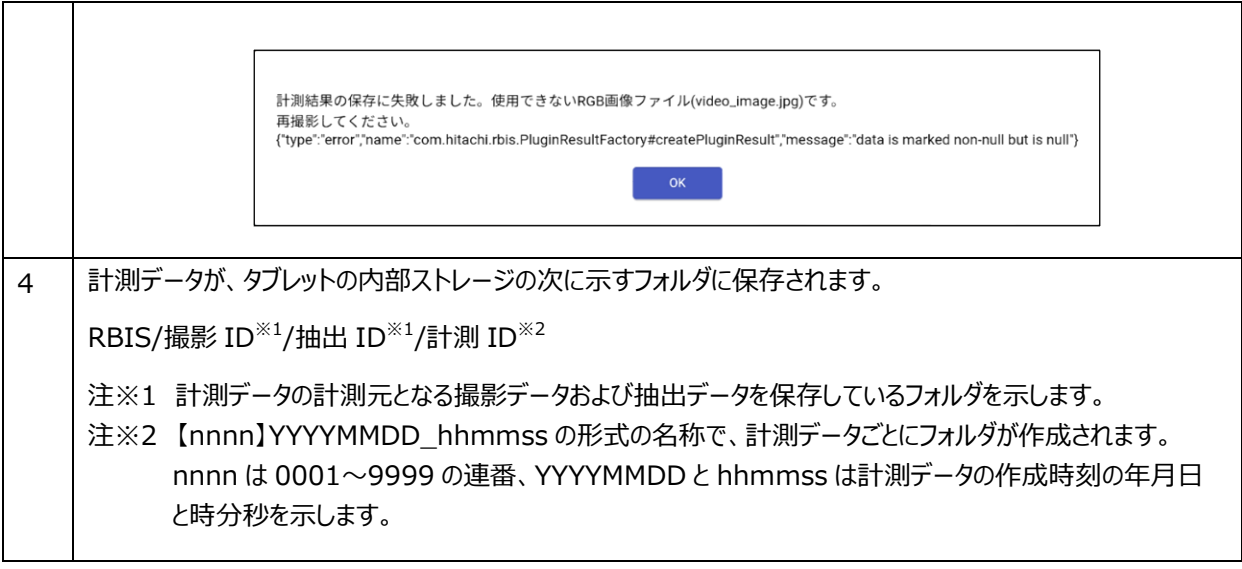

#### <span id="page-30-0"></span>3.6 Step5:継手長計測

重ね継手長の計測を行います。

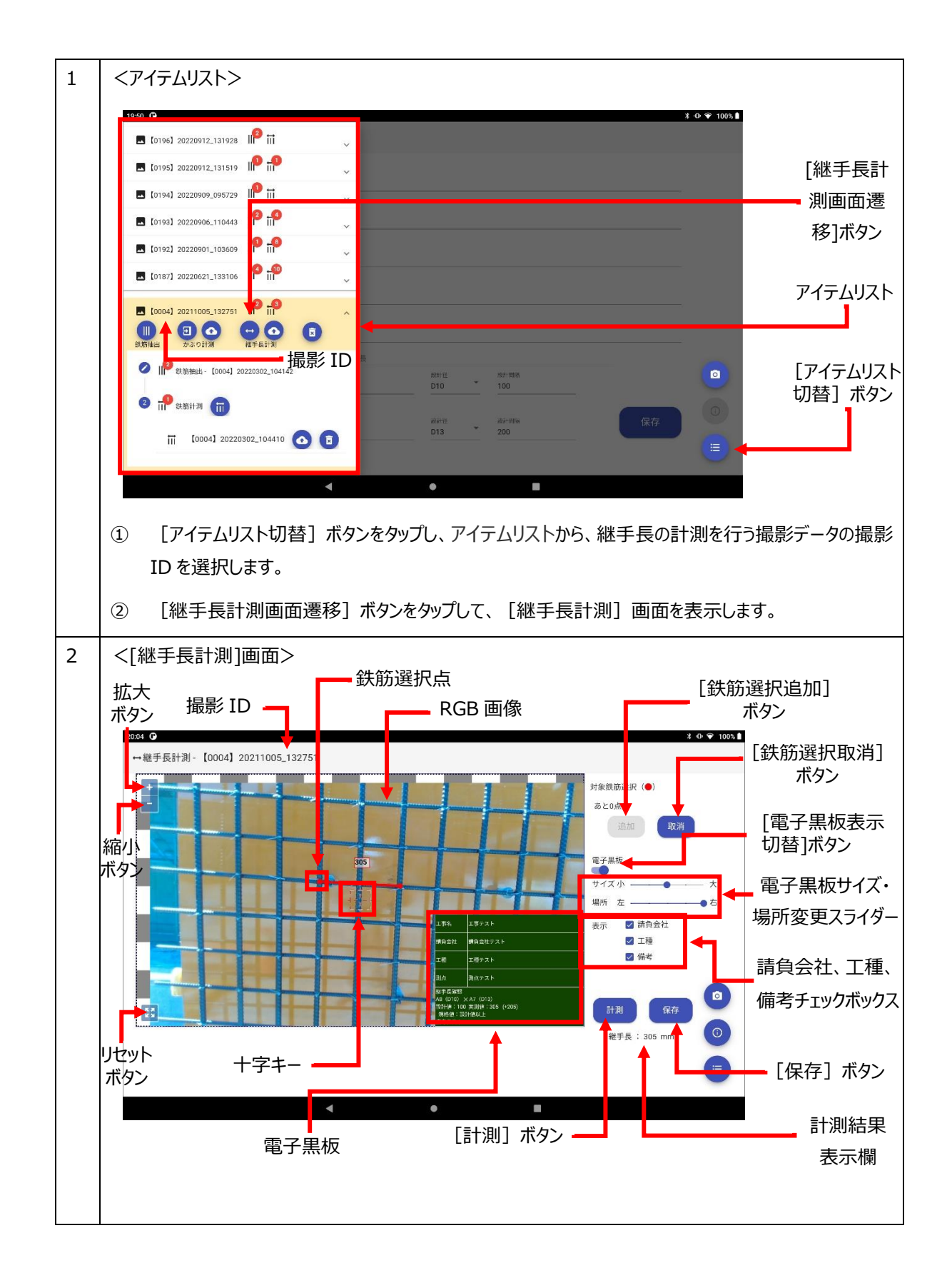

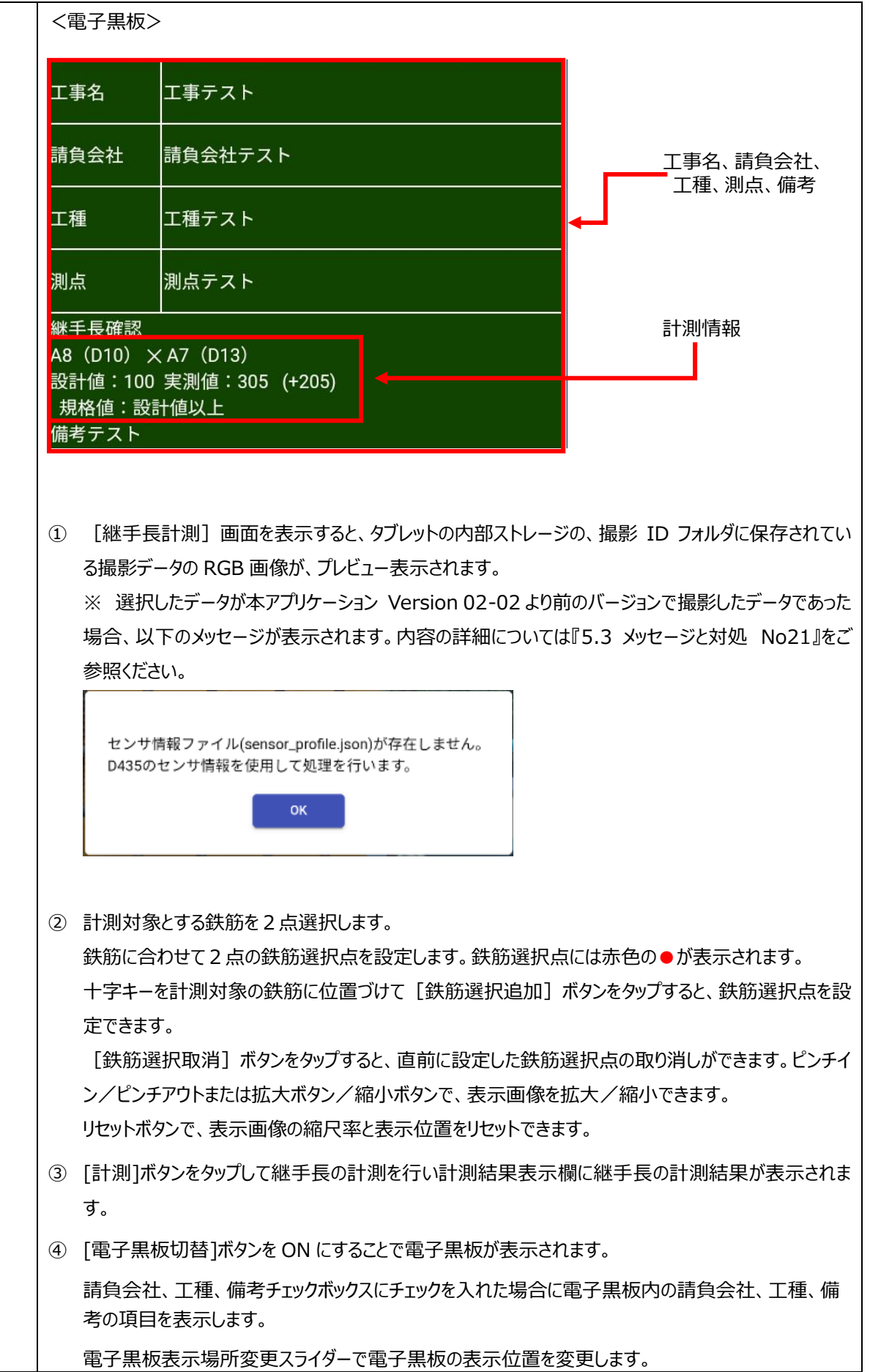

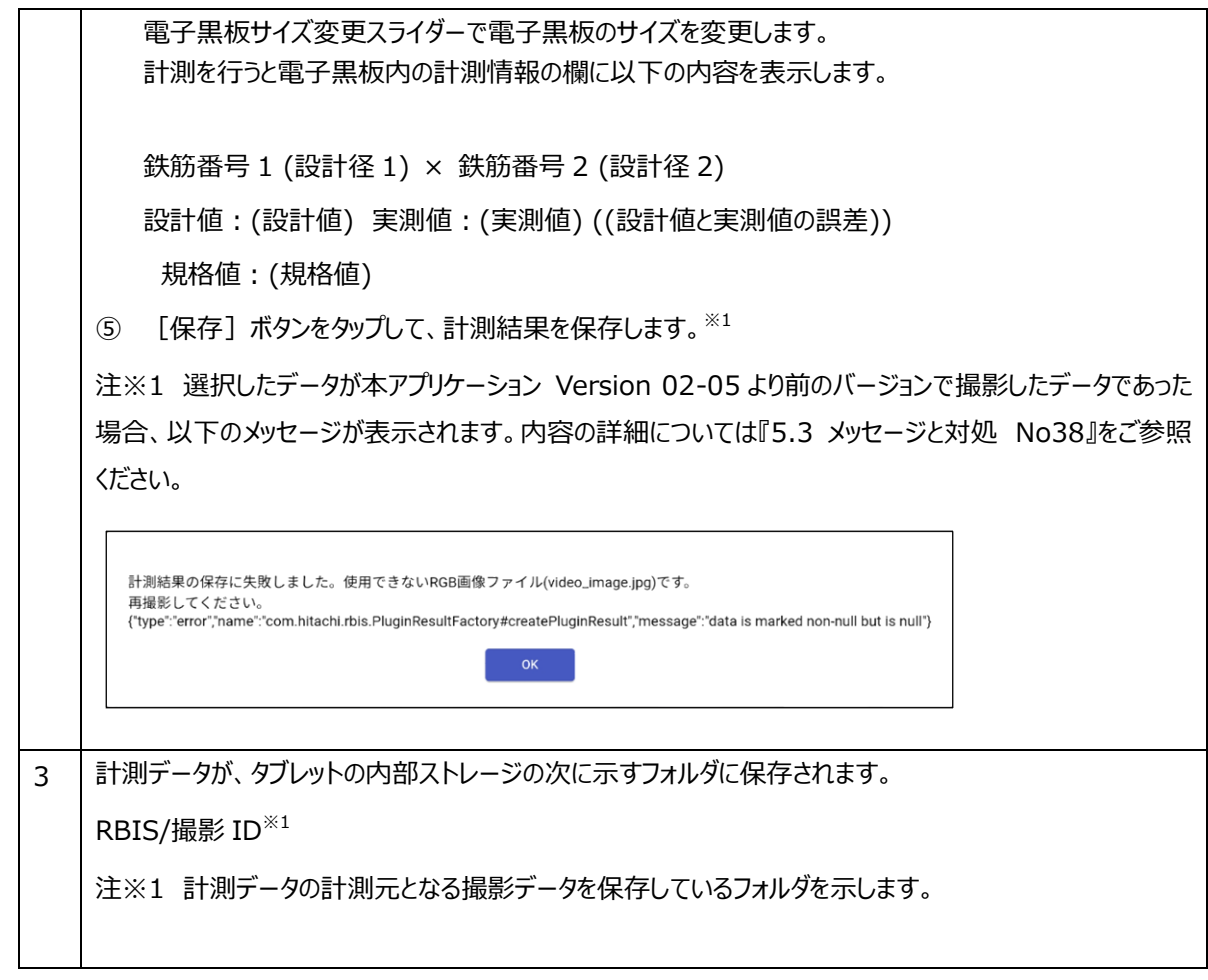

#### <span id="page-33-0"></span>**3.7 Step6: かぶり計測**

#### かぶり間隔の計測を行います。

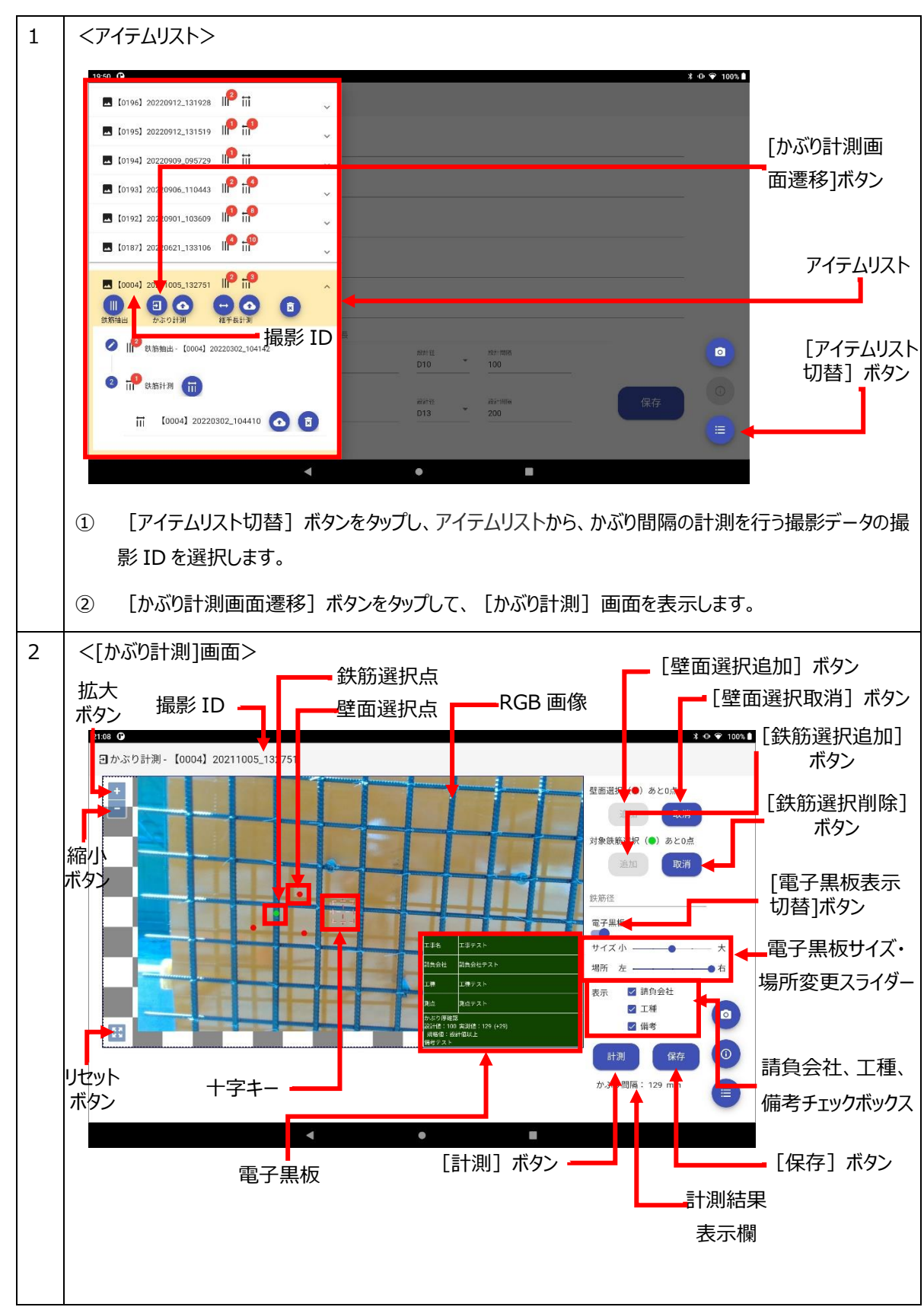

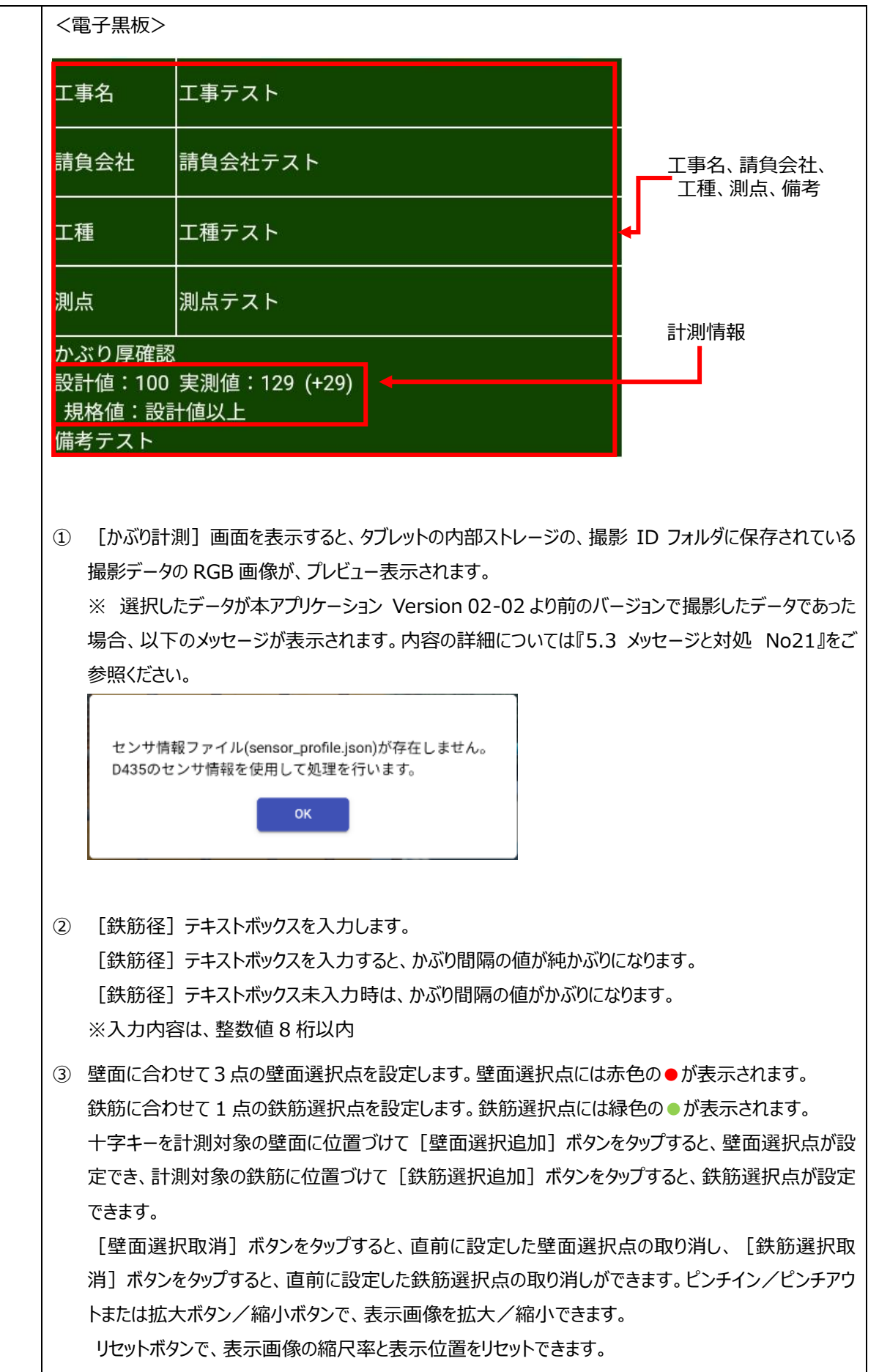

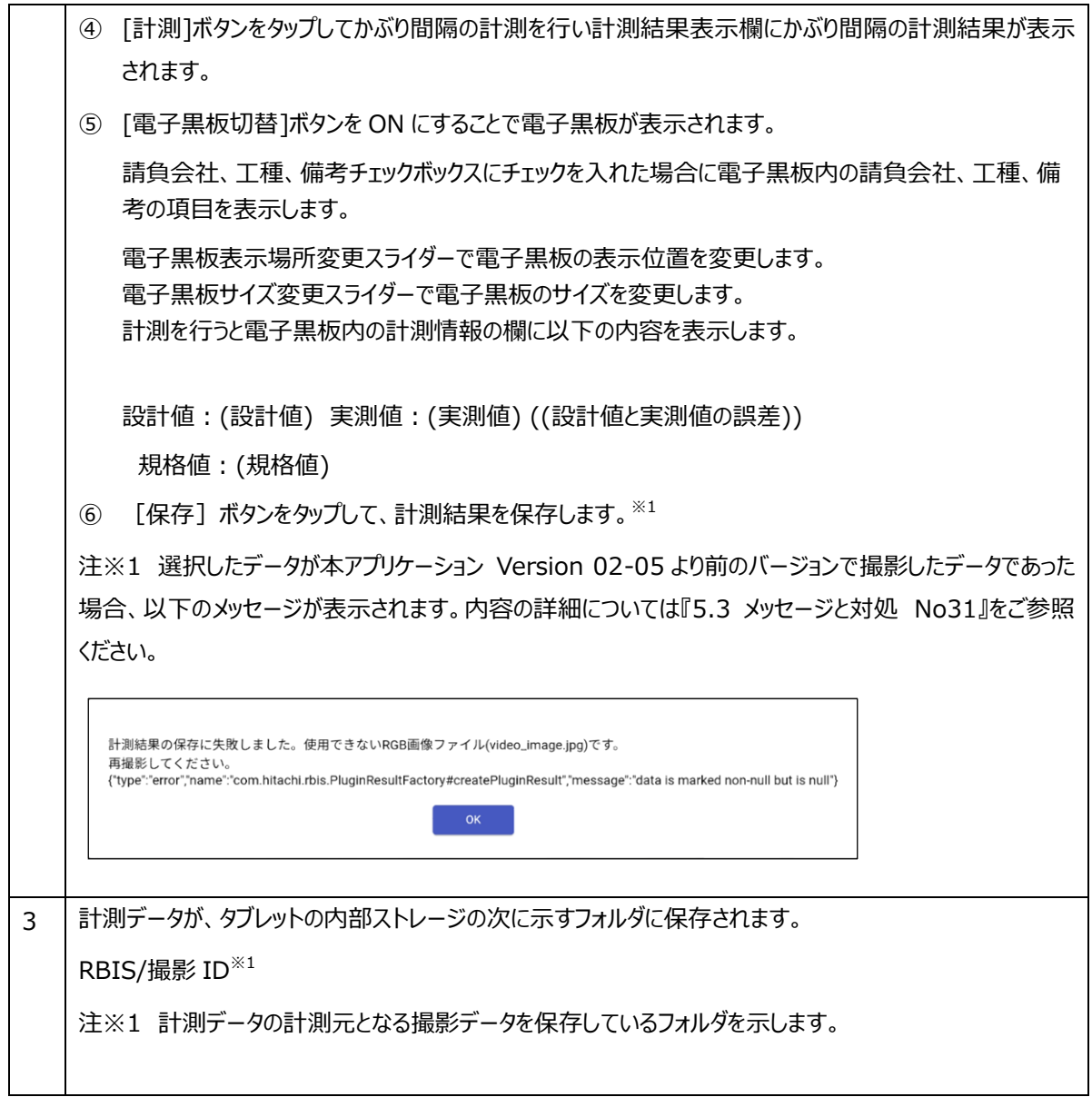

#### <span id="page-36-0"></span>3.8 Step7:アップロード

アップロード対象の計測結果を選択し、帳票データと画像ファイルを帳票システム (クラウドサービス)にアップロードし ます。

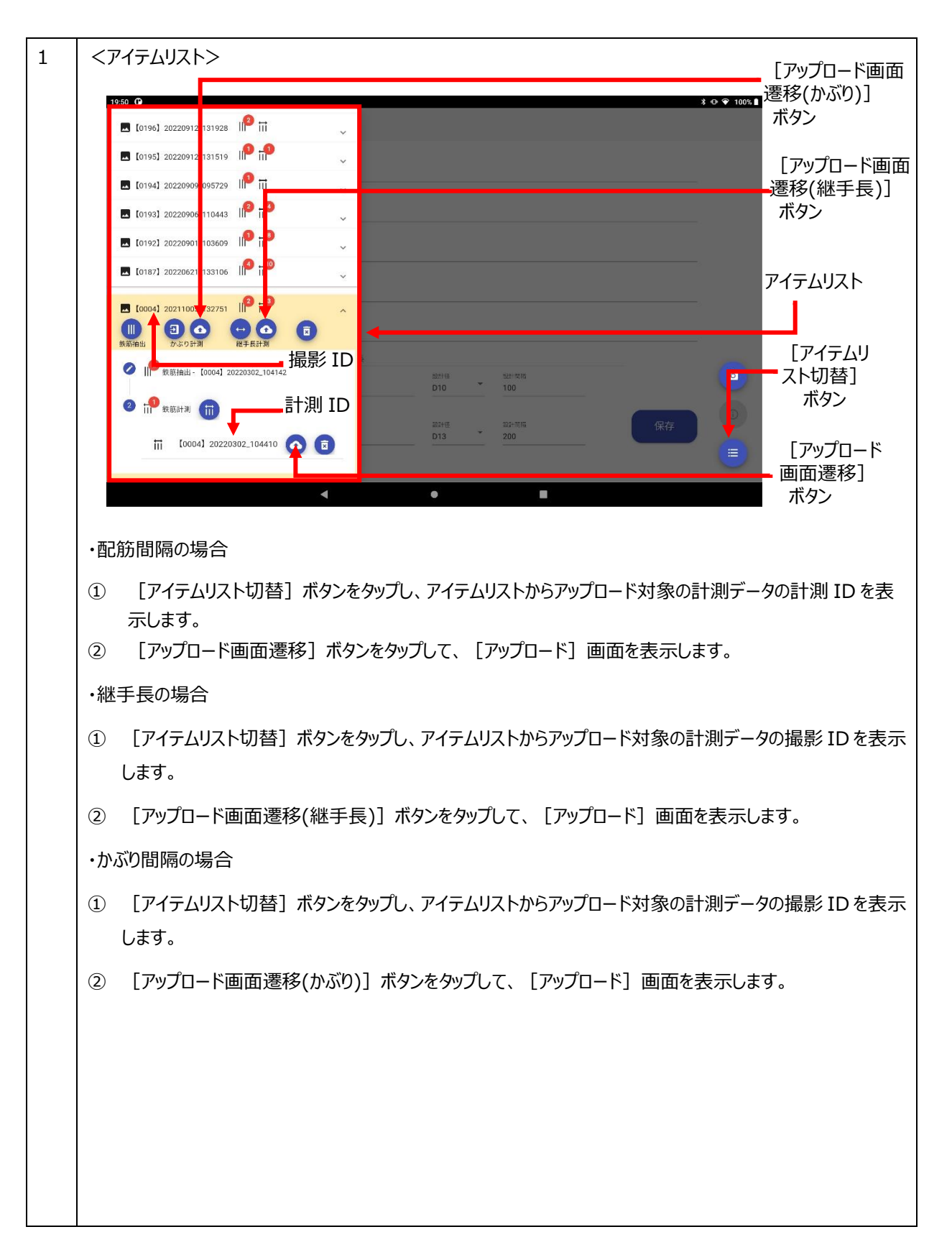

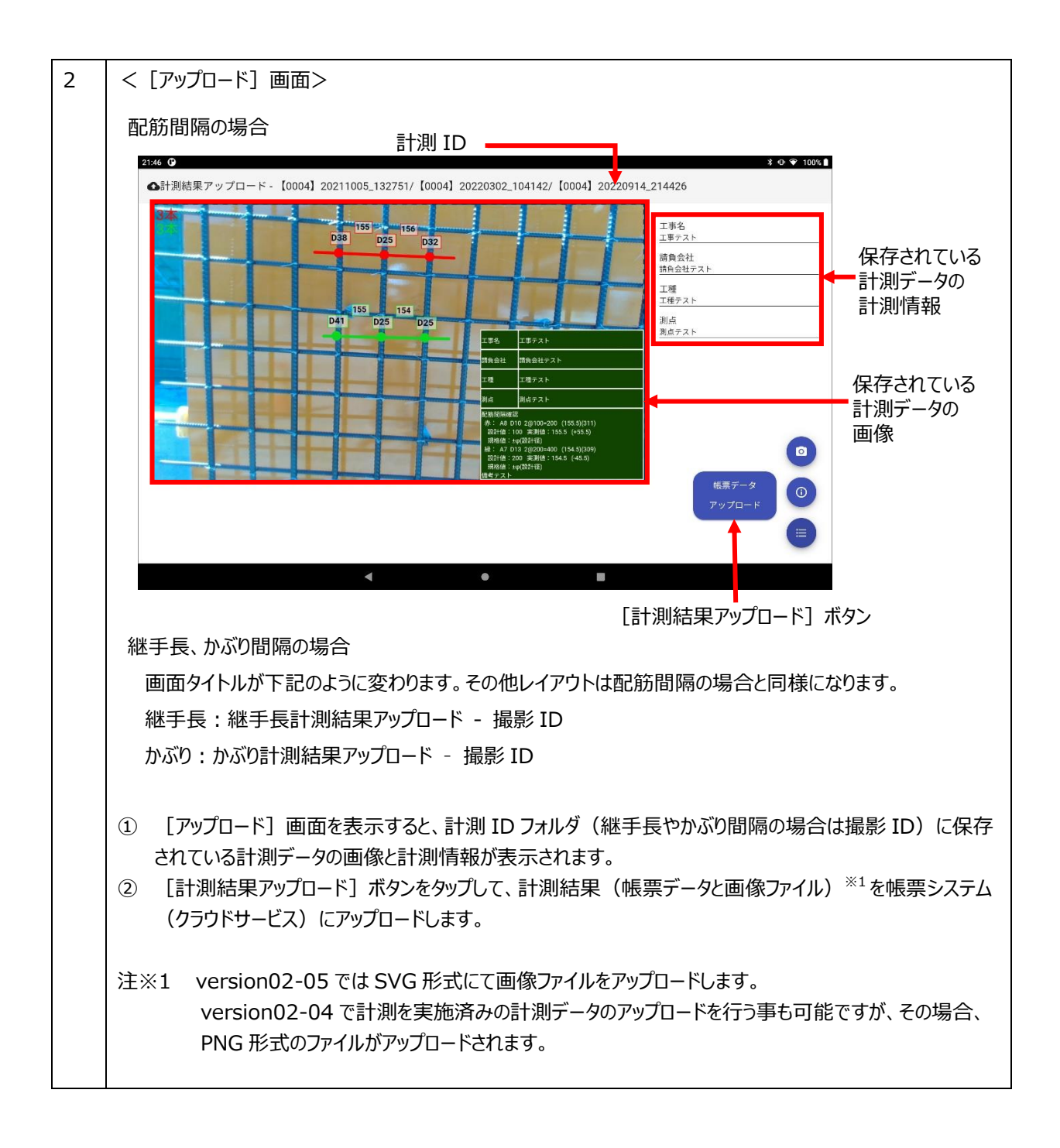

<span id="page-38-0"></span>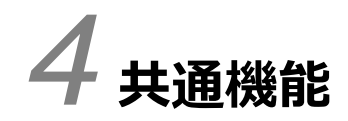

この章では、本アプリケーションの共通機能について説明します。

#### <span id="page-39-0"></span>4.1 アイテムリストについて

アイテムリストの各項目について説明します。

・ [アイテムリスト切替] ボタンをタップするとアイテムリスト、抽出データ数、計測データ数が表示されます。

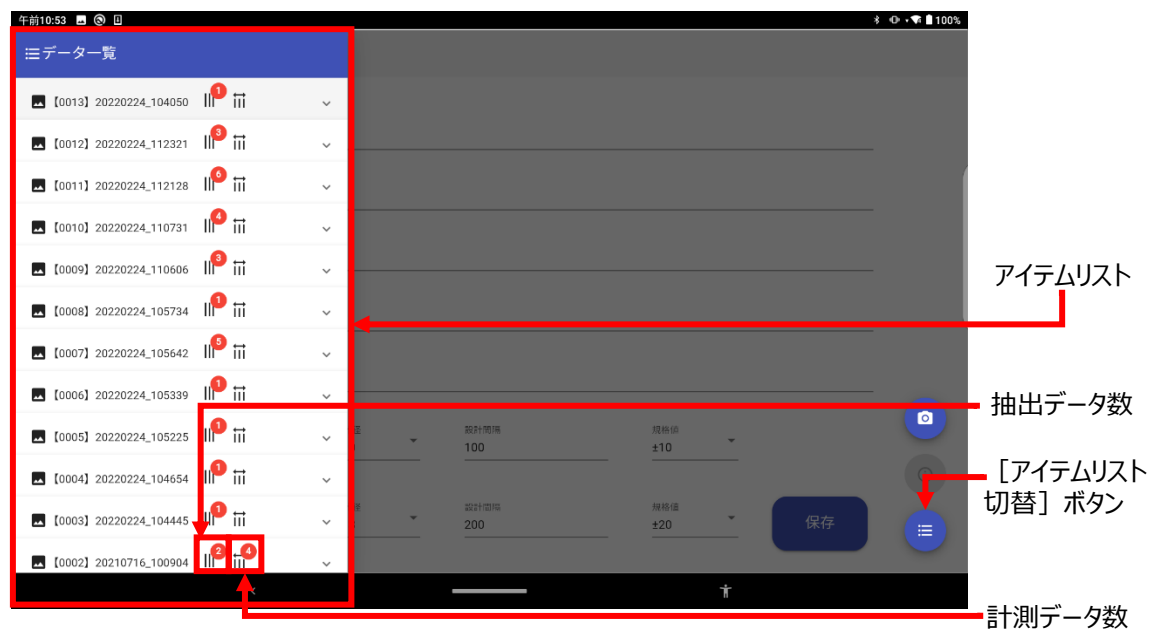

・アイテムリストから撮影データを選択すると、「抽出画面遷移]ボタン、

[かぶり計測画面遷移] ボタン、[アップロード(かぶり)画面遷移] ボタン、

[継手長計測画面遷移]ボタン、[アップロード(継手長)画面遷移]ボタン、

[撮影データ削除]ボタン、抽出データリスト、[抽出データ削除]ボタンが表示されます。

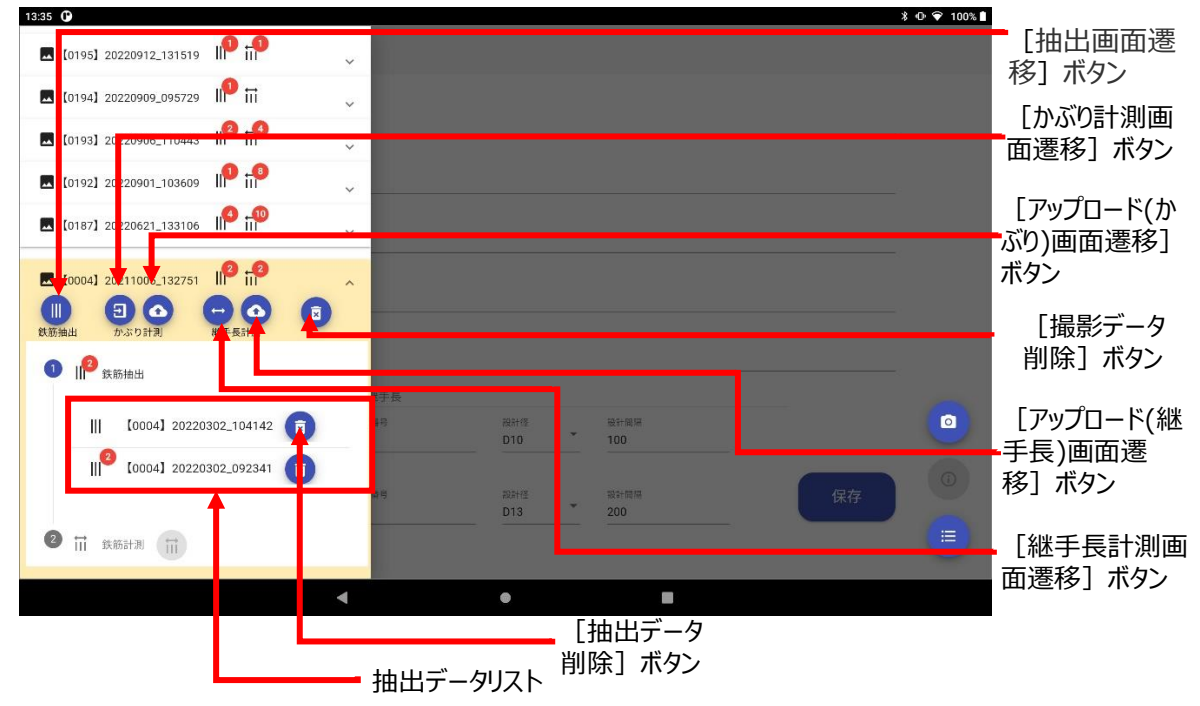

・抽出データリストから抽出データを選択すると、計測データリスト、 [計測画面遷移] ボタン、 [アップロード画面遷移]ボタン、[計測データ削除]ボタンが表示されます。

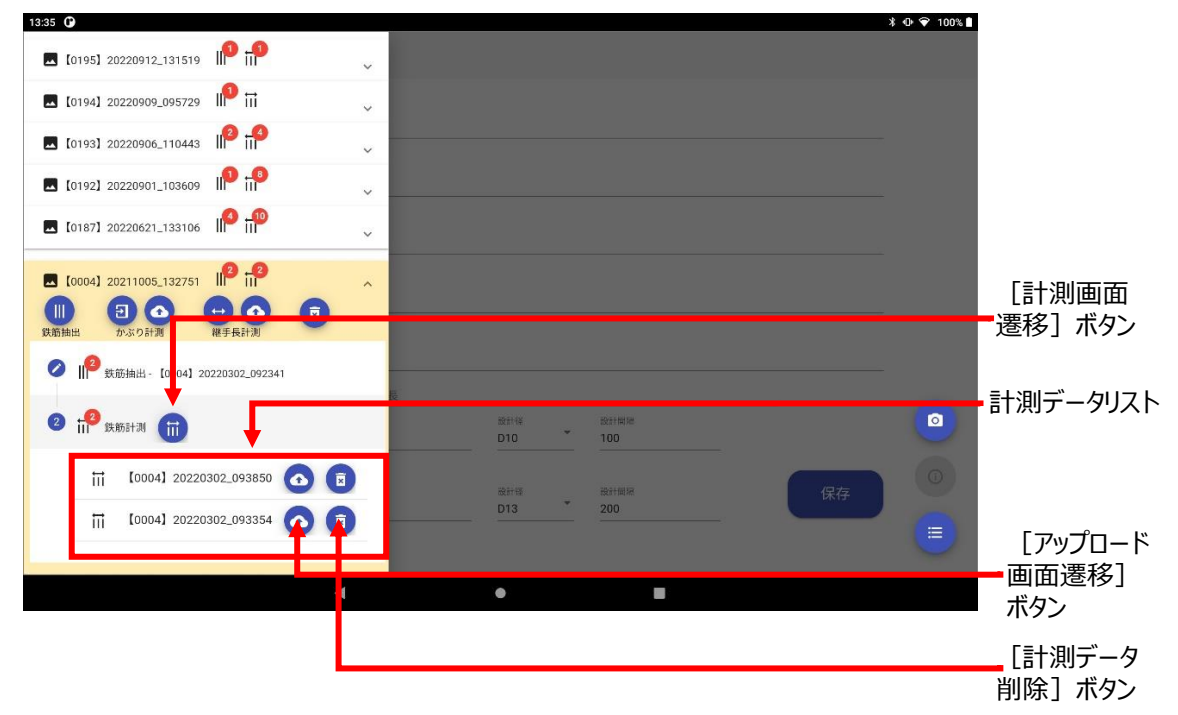

本アプリケーションの削除機能を以下に示します。不要となったデータを削除したい場合は、[アイテムリスト切替]ボ タンから削除を行いたいデータを選択し、各削除ボタンで不要なデータを削除してください。

- ■撮影データの削除を行う場合
- 1. [アイテムリスト切替] ボタンをタップし、削除を行いたい撮影 ID の [撮影データ削除] ボタンをタップします。

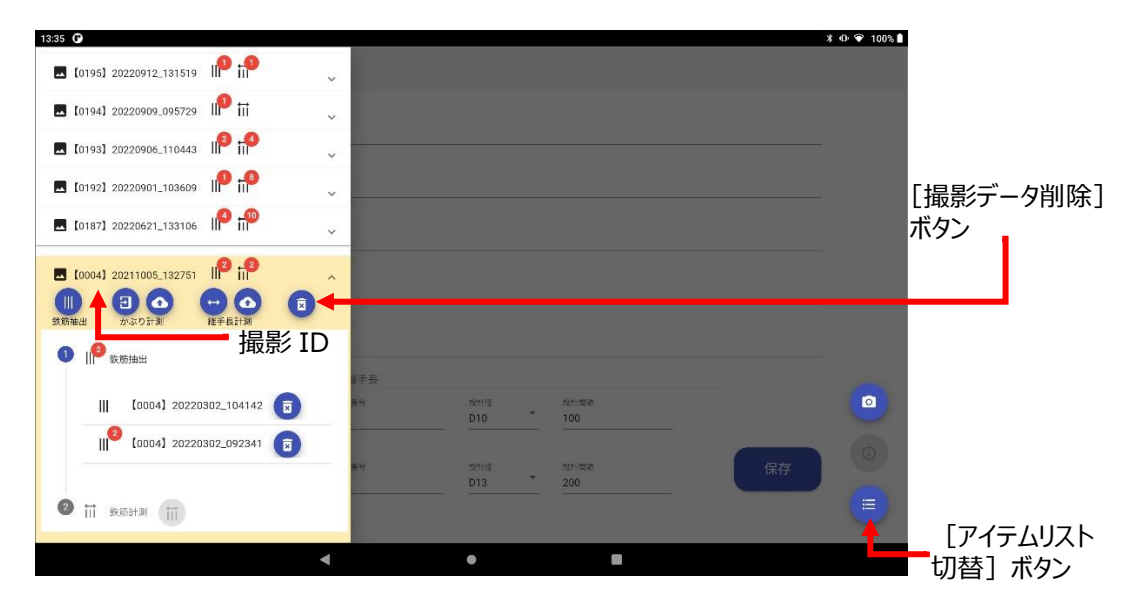

2.ダイアログから「OK1 ボタンをタップして撮影データを削除します。

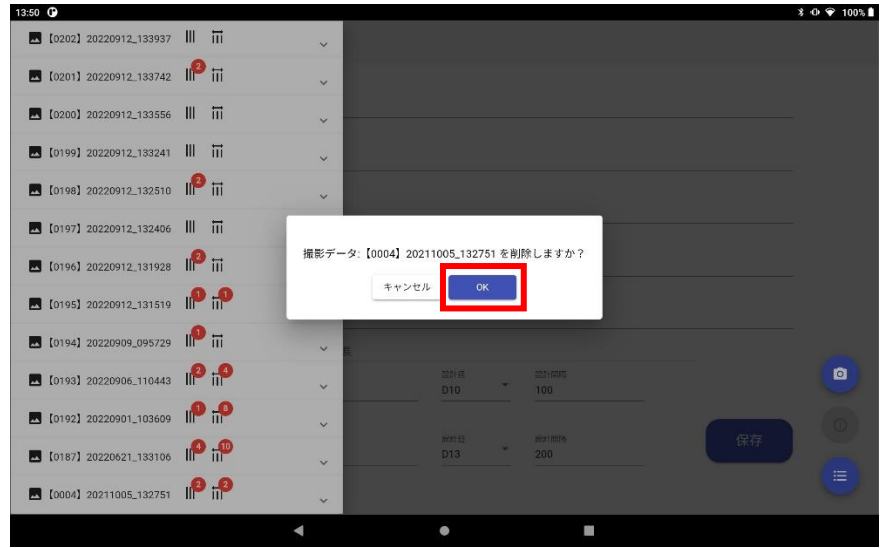

※撮影データを削除すると、撮影データ、抽出データ、計測データがすべて削除されますので、本当に削除して良い データか十分に確認してください。

- ■抽出データの削除を行う場合
- 1. [アイテムリスト切替] ボタンをタップし、削除を行いたい抽出 ID の [抽出データ削除] ボタンをタップします。

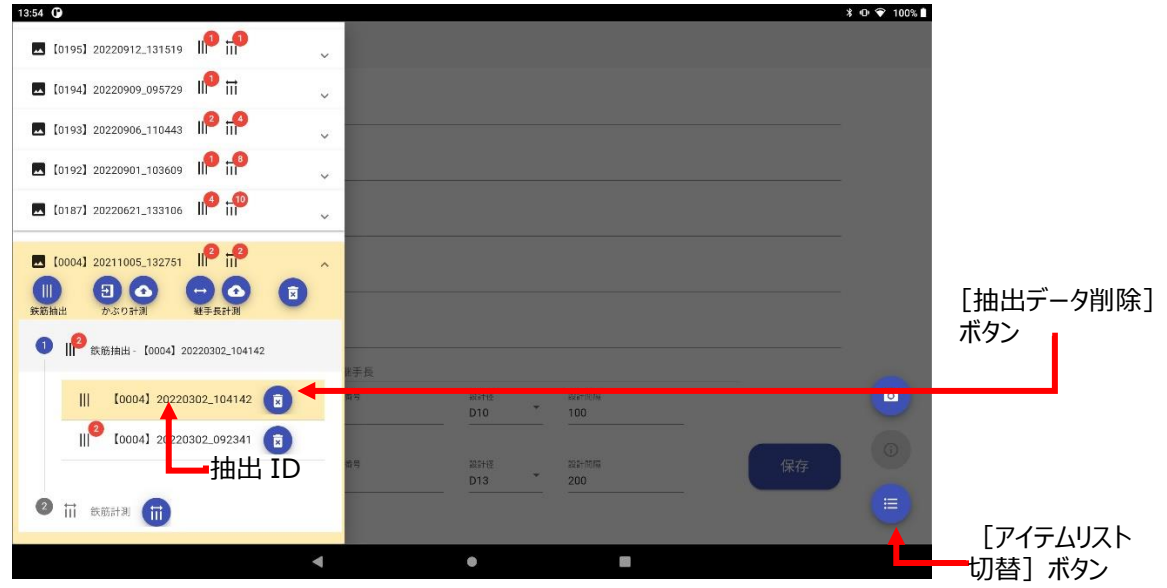

2.ダイアログから [OK] ボタンをタップして抽出データを削除します。

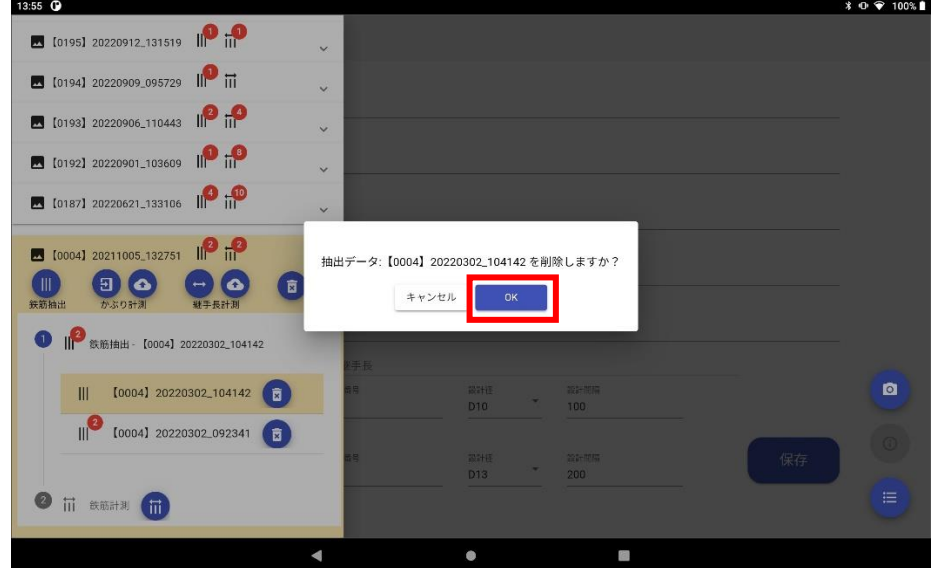

※抽出データを削除すると、抽出データ、計測データがすべて削除されますので、本当に削除して良いデータか 十分に確認してください。

- ■計測データの削除を行う場合
- 1. [アイテムリスト切替] ボタンをタップし、削除を行いたい計測 ID の [計測データ削除] ボタンをタップします。

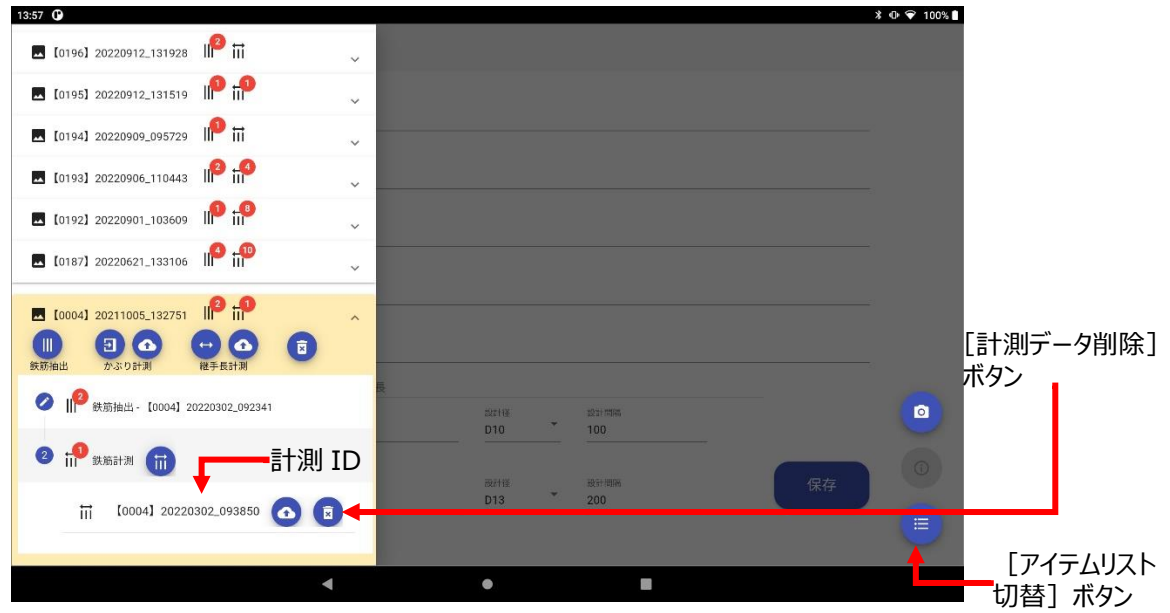

2.ダイアログから [OK] ボタンをタップして計測データを削除します。

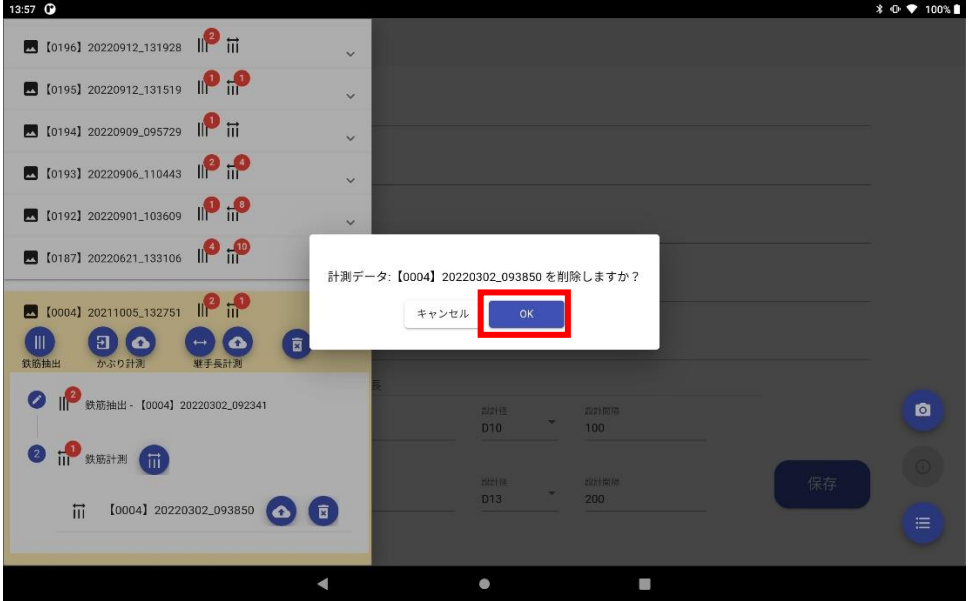

### <span id="page-44-0"></span>4.2 アクションボタンについて

アクションボタンについて説明します。

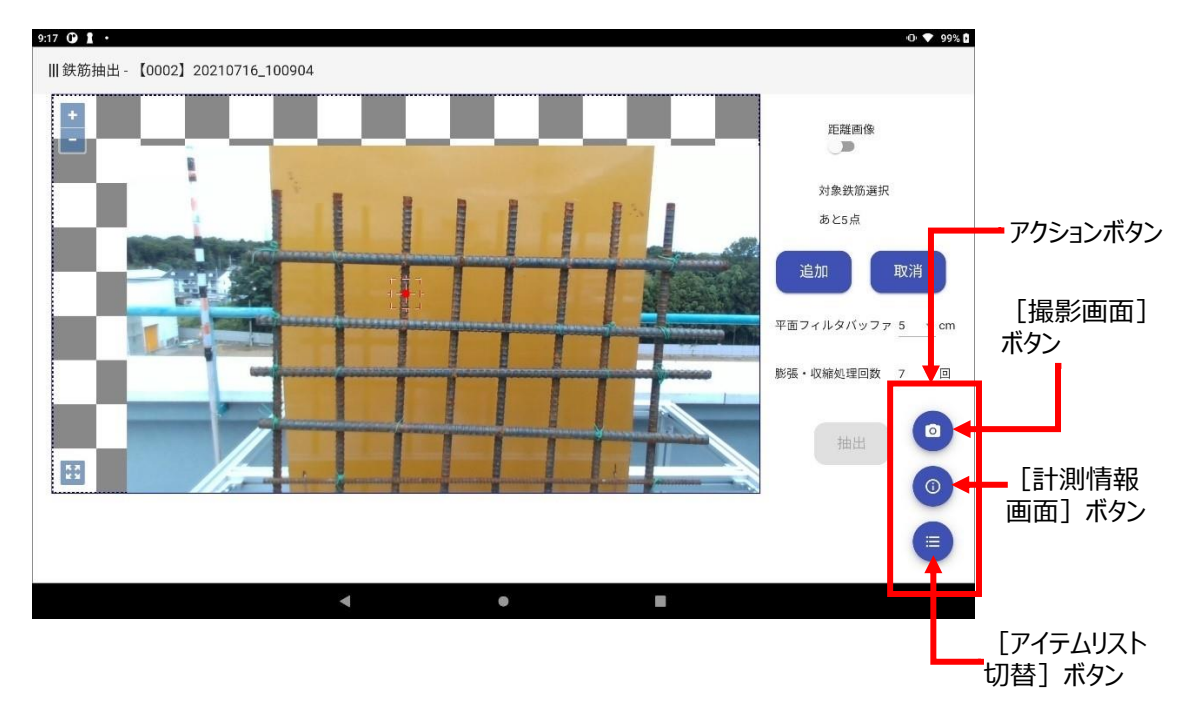

アクションボタンは [撮影画面] ボタン、 [計測情報画面] ボタン、 [アイテムリスト切替] ボタンの 3 つで構成され ています。以下各ボタンについて説明します。

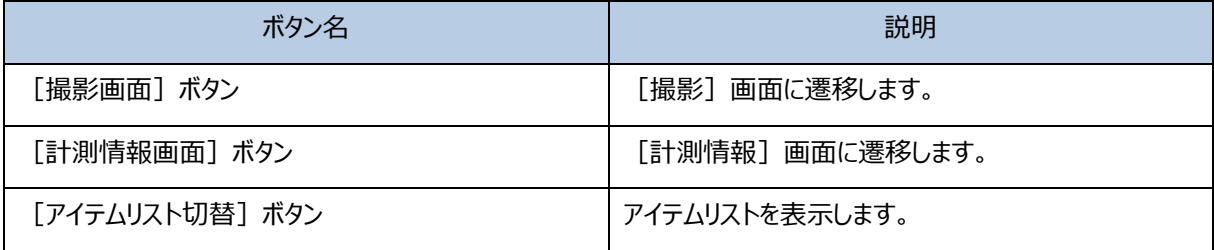

# <span id="page-45-0"></span>**付録**

# <span id="page-46-0"></span>5.1 ファイルの種類とフォーマット

本アプリケーションが使用するファイルの種類を、次の表に示します。

#### 表 3 ファイルの種類

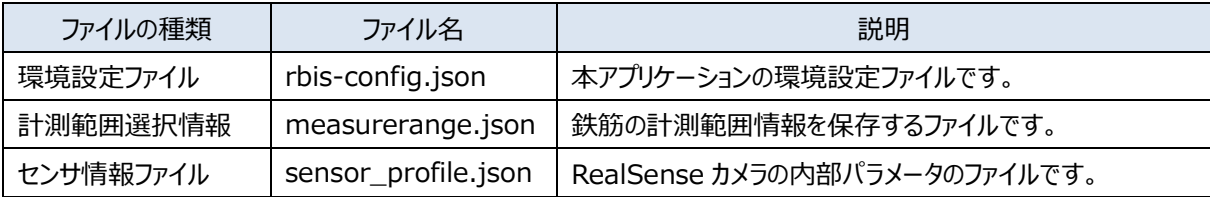

本アプリケーションが使用する各ファイルのフォーマット (JSON 形式) を、次に示します。

■環境設定ファイル (rbis-config.json)

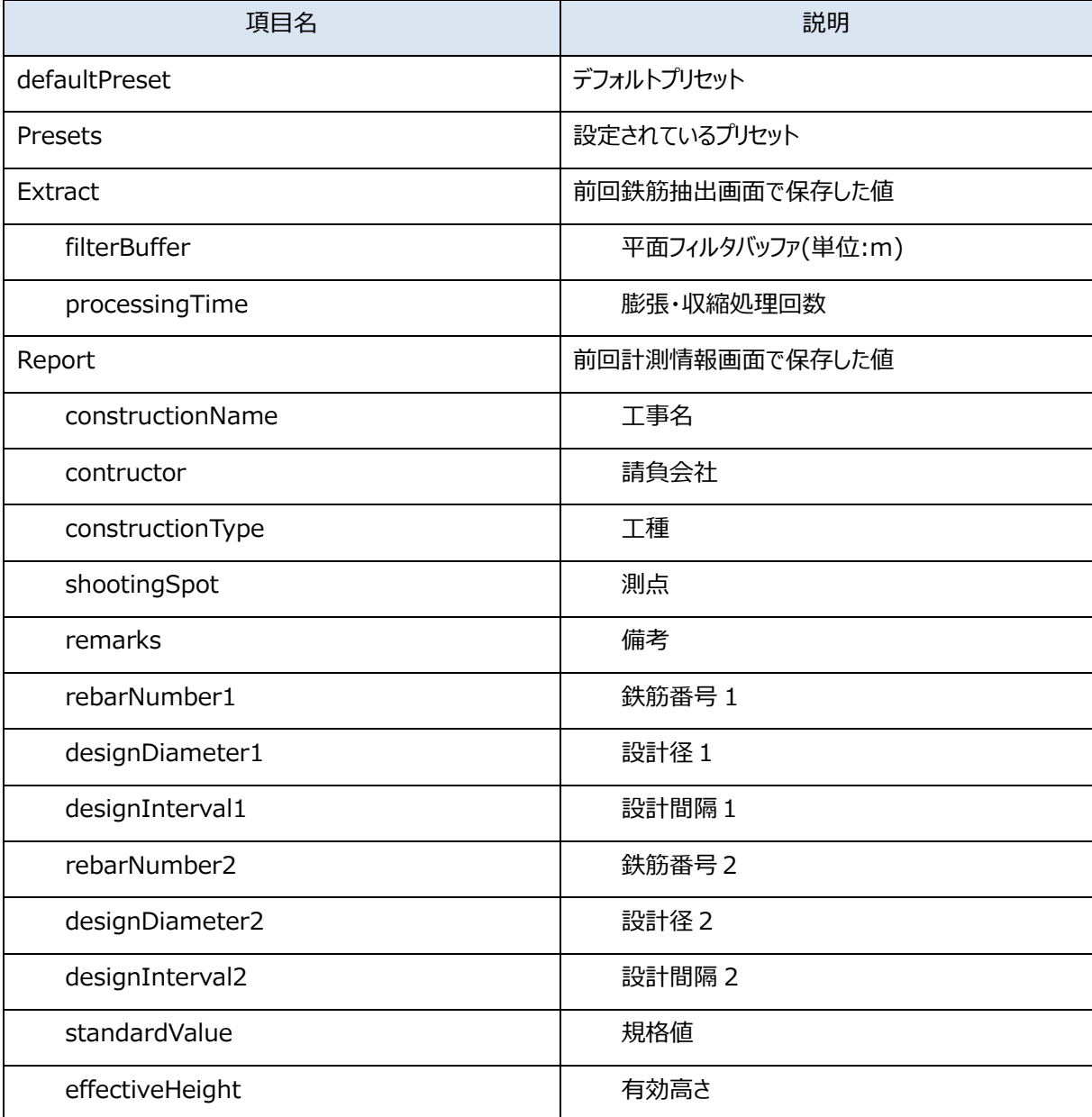

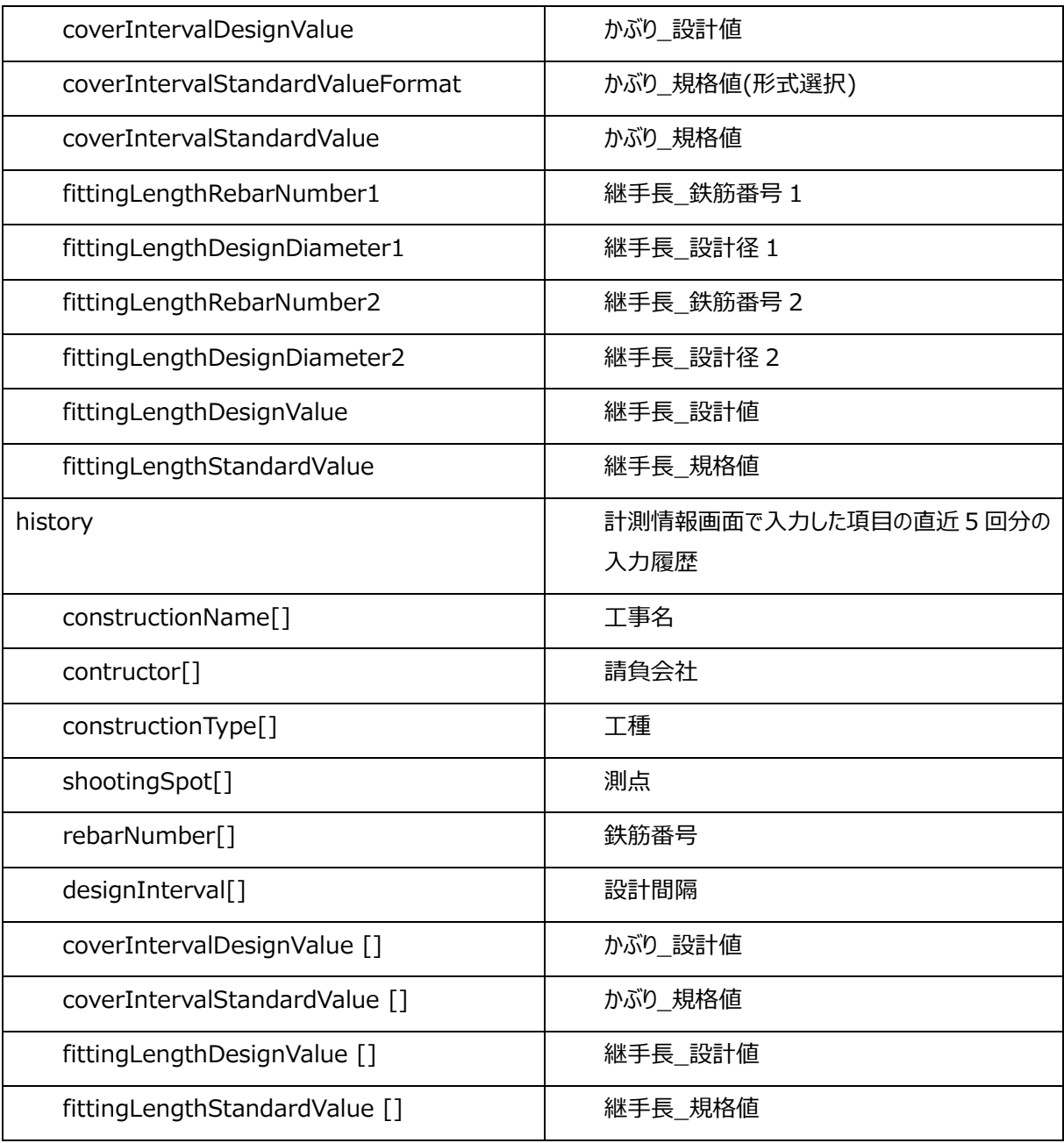

#### ■計測範囲選択情報(measurerange.json)

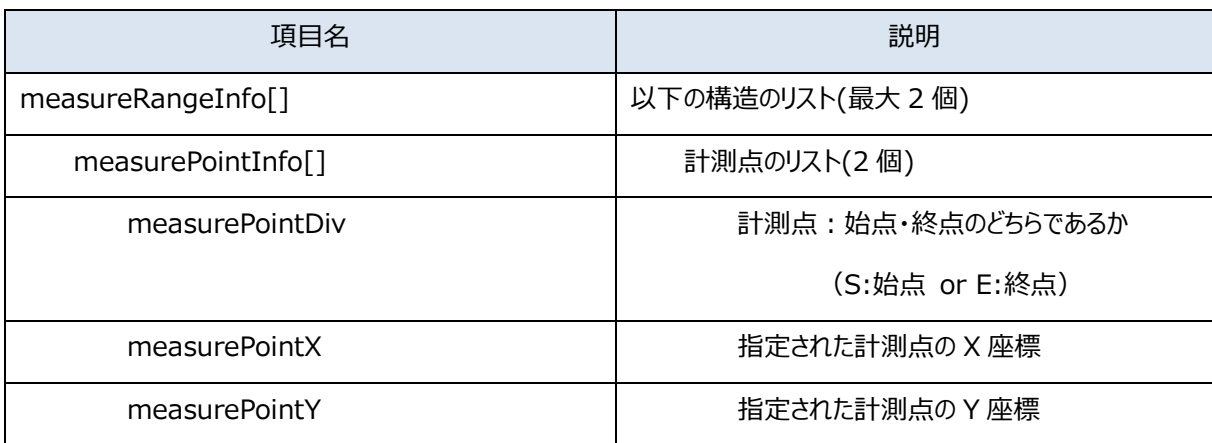

#### ■センサ情報ファイル (sensor\_profile.json)

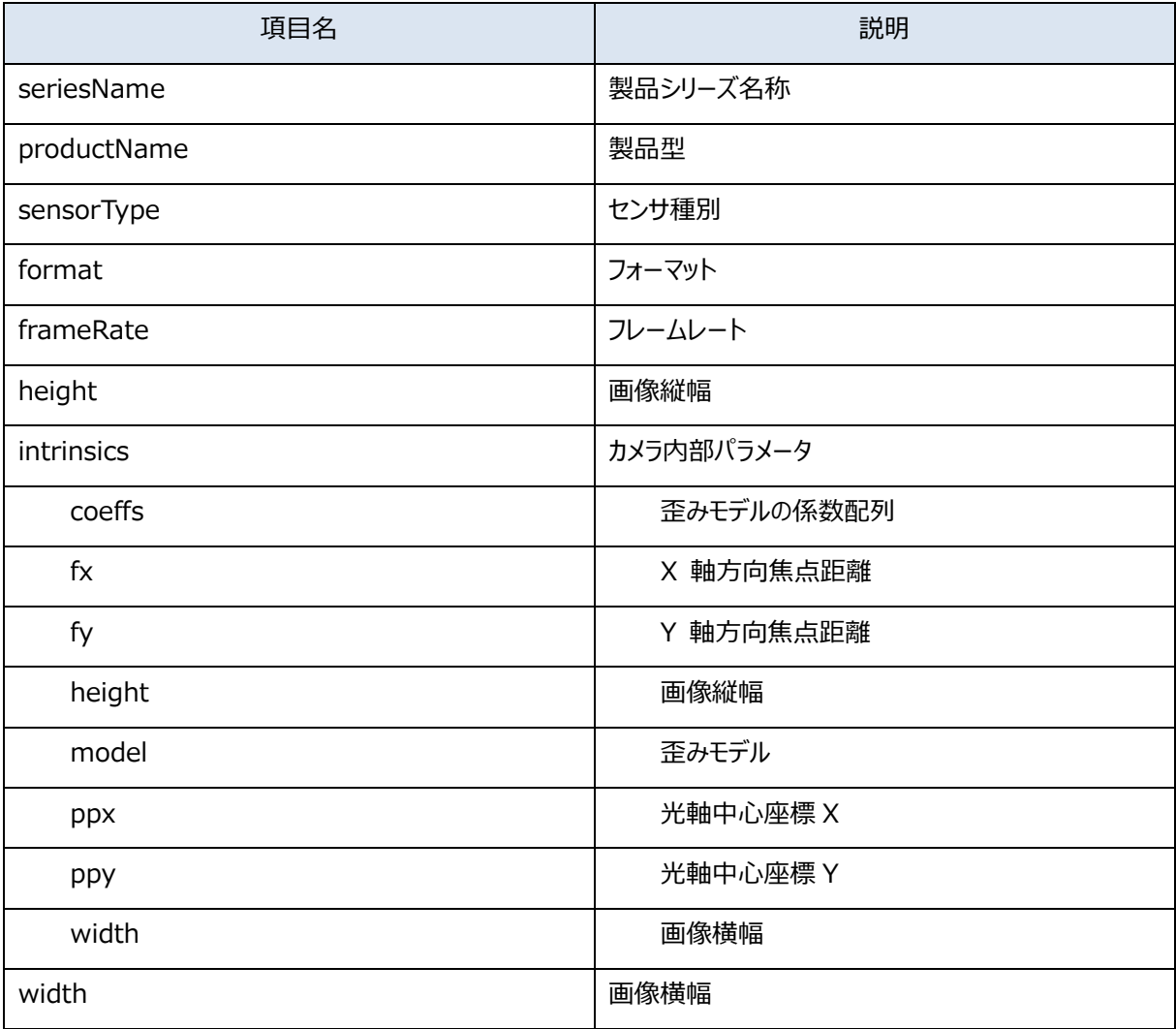

# <span id="page-49-0"></span>5.2 フォルダ構成

本アプリケーションのフォルダ構成を次に示します。

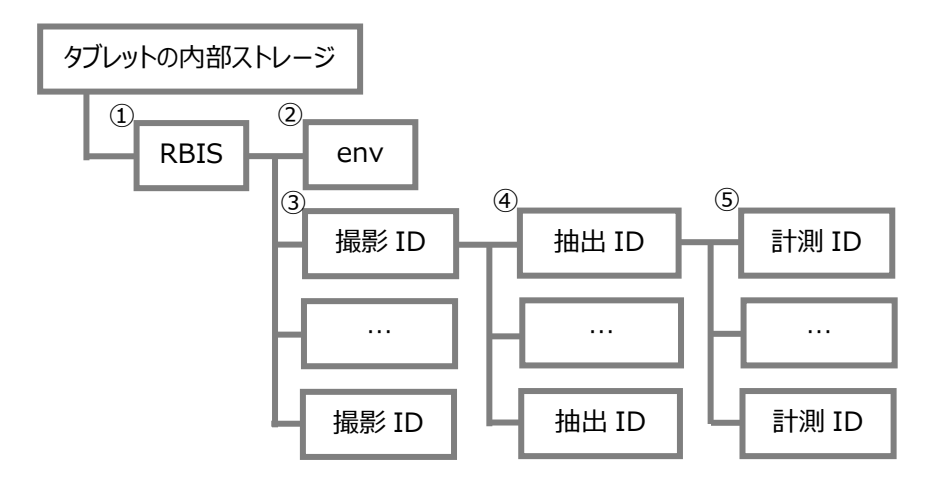

各フォルダの内容について、次の表に示します。

表 4 各フォルダの内容

| No.           | フォルダ名                                                                                                    | 種類                | 説明                                                                                                    |
|---------------|----------------------------------------------------------------------------------------------------|-------------------|----------------------------------------------------------------------------------------------------|
| $\Omega$      | <b>RBIS</b>                                                                                                    | アプリケ<br>ーション<br>名 | 本アプリケーションのルートフォルダです。                                                                                                    |
| (2)           | env                                                                                                    | 環境設<br>定          | 環境設定ファイルを保存するフォルダです。<br>rbis-config.json<br>$\bullet$<br>環境設定ファイル                                                                                                    |
| $\circled{3}$ | 撮影データ単位で撮影 ID のフ<br>ォルダが[【nnnn】<br>YYYYMMDD hhmmss」の形<br>式の名称で作成されます。<br>nnnn は 0001~9999 の連<br>番、YYYYMMDD と hhmmss<br>は撮影時刻の年月日と時分秒<br>を示します。 | 撮影結<br>果          | 撮影データを保存するフォルダです。<br>video_image.jpg<br>画像ファイル<br>depth_image.tif<br>距離画像ファイル<br>sensor_profile.json<br>センサ情報ファイル<br>depth_image.jpg<br>表示用距離画像ファイル<br>concrete_cover_thickness.svg<br>画像キャプチャファイル(かぶり)<br>concrete_cover_thickness.png<br>画像キャプチャファイル(かぶり)<br>concrete_cover_thickness_blackboard.jpg<br>黒板画像キャプチャファイル(かぶり)<br>concrete_cover_thickness_xmp.jpg<br>xml が埋め込まれた画像ファイル(かぶり) |

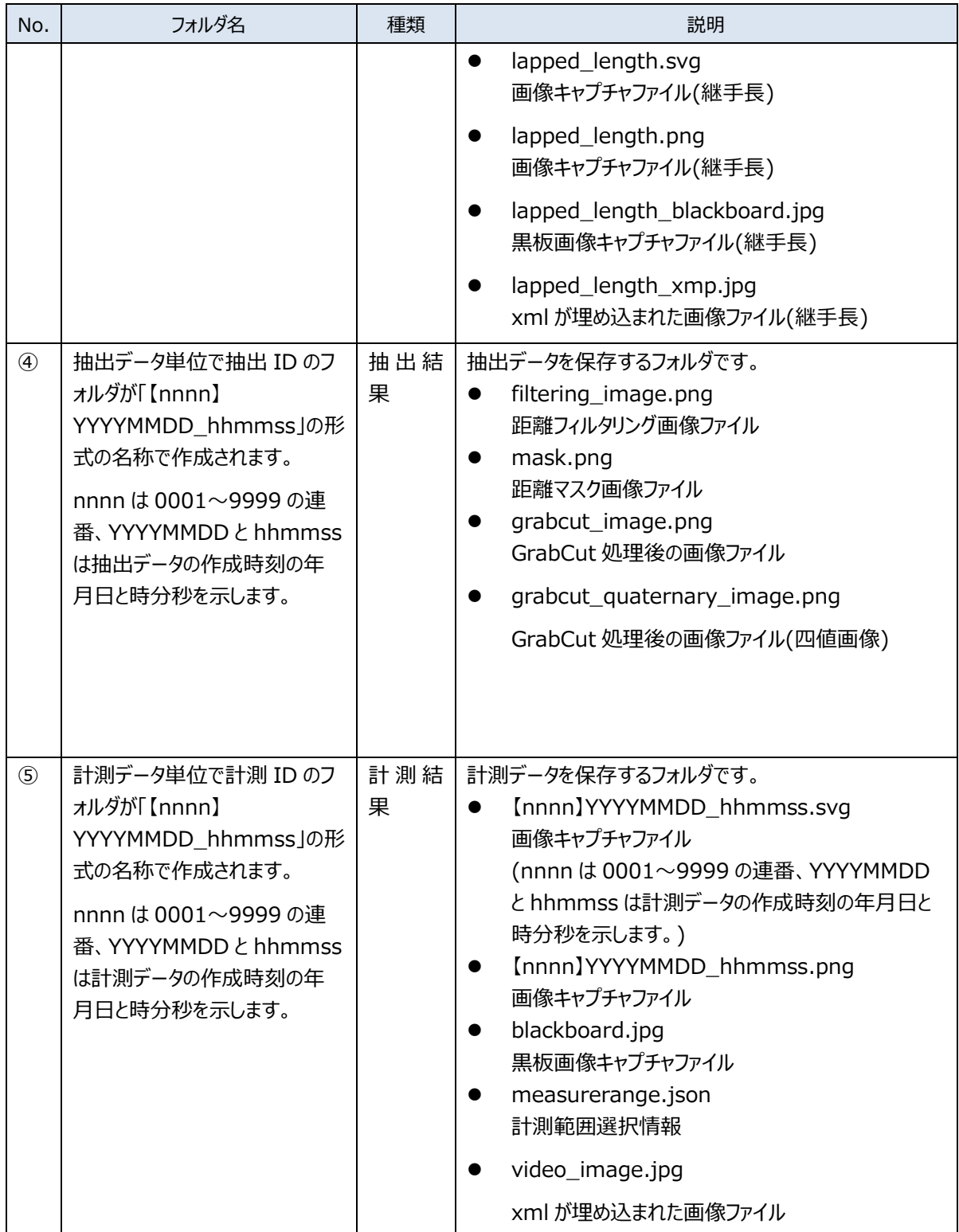

# <span id="page-51-0"></span>5.3 メッセージと対処

本アプリケーションのメッセージと対処について、次の表に示します。

表 5 メッセージと対処

| No.            | 画面名   | メッセージ               | 内容            | 対処                |
|----------------|-------|---------------------|---------------|-------------------|
| $\mathbf{1}$   | ログイン画 | ユーザ ID もしくはパスワードが   | 入力したユーザ ID ある | 正しいユーザ ID とパスワードを |
|                | 面     | 異なります               | いはパスワードが不正で   | 入力して再度ログインを行ってく   |
|                |       |                     | す。            | ださい。              |
| $\overline{2}$ |       | ログインに失敗しました         | ネットワーク接続に問題   | 有効なネットワークに接続されて   |
|                |       | (Network Error)     | がありました。       | いるか確認してください。      |
|                |       |                     |               | 有効なネットワークに接続されて   |
|                |       |                     |               | いない場合は接続してください。   |
| 3              | 計測情報  | 計測情報の保存に失敗しまし       | 保存時に問題がありま    | ファイルアクセスが有効になってい  |
|                | 画面    | た。                  | した。           | るか確認してください。       |
|                |       |                     |               | 有効でない場合は有効にしてく    |
|                |       |                     |               | ださい。              |
| $\overline{4}$ | 撮影画面  | 撮影処理時にエラーが発生しま      | カメラでの撮影時に問題   | カメラが正しく接続されているか   |
|                |       | した。カメラが接続されているか     | がありました。       | 確認してください。         |
|                |       | 確認してください。           |               | 接続されていない場合は接続し    |
|                |       |                     |               | てください。            |
| 5              |       | [nnnn]              | カメラでの撮影時に問題   | カメラの映像が表示されてから再   |
|                |       | YYYYMMDD_hhmmss の   | がありました。       | 度撮影をしてください。       |
|                |       | 保存に失敗しました。          |               |                   |
|                |       | センサ情報が読み込まれており      |               |                   |
|                |       | ません。再撮影してください。      |               |                   |
|                |       | ※nnnn は 0001~9999 の |               |                   |
|                |       | 連番、YYYYMMDDと        |               |                   |
|                |       | hhmmss は撮影時刻の年月     |               |                   |
|                |       | 日と時分秒を示します。         |               |                   |
| 6              |       | [nnnn]              | 撮影した画像ファイルの   | ファイルアクセスが有効になってい  |
|                |       | YYYYMMDD_hhmmss の   | 保存に問題がありまし    | るか確認してください。       |
|                |       | 保存に失敗しました。          | た。            | 有効でない場合は有効にしてく    |
|                |       | ※nnnn は 0001~9999 の |               | ださい。              |
|                |       | 連番、YYYYMMDDと        |               |                   |
|                |       | hhmmss は撮影時刻の年月     |               |                   |
|                |       | 日と時分秒を示します。         |               |                   |

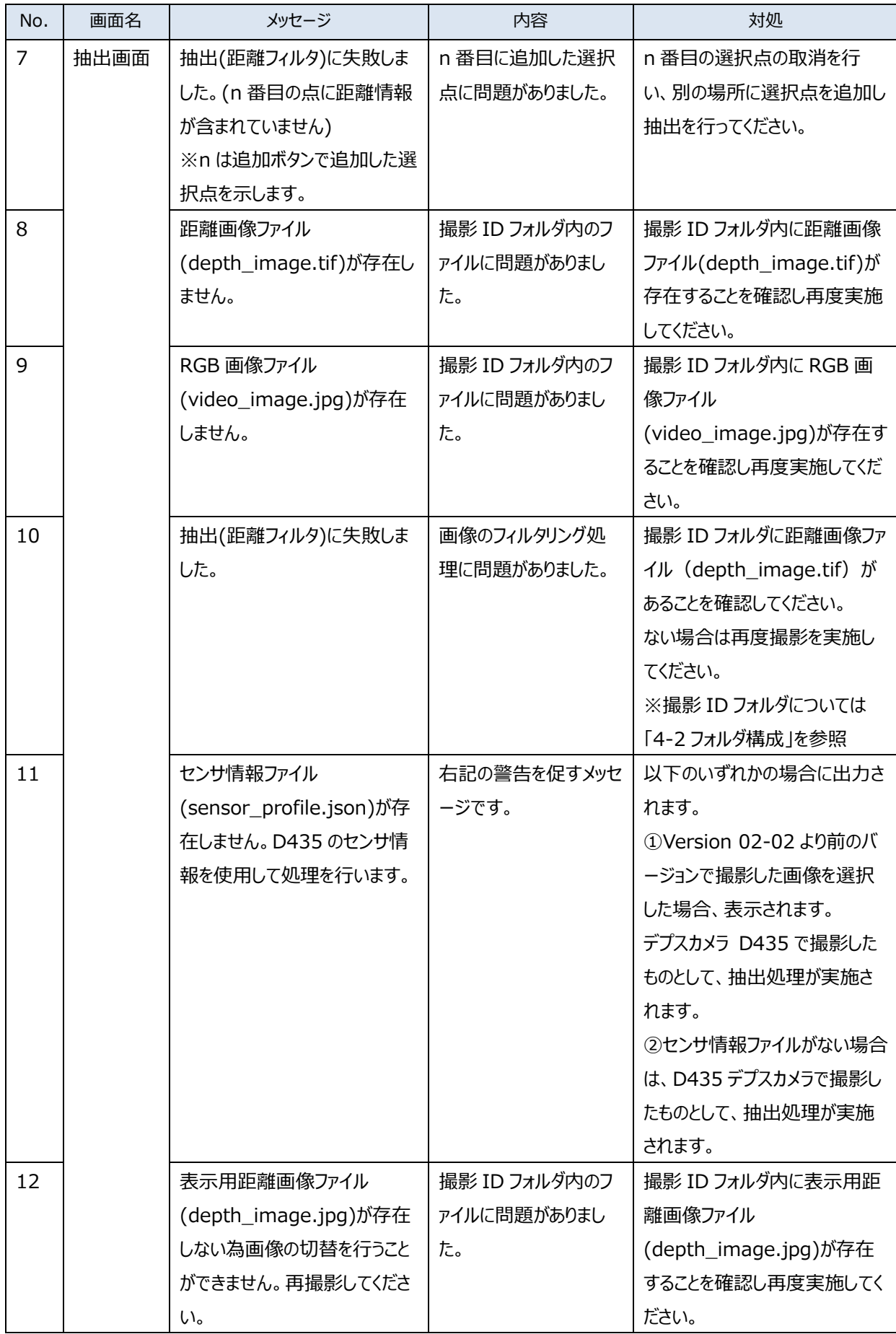

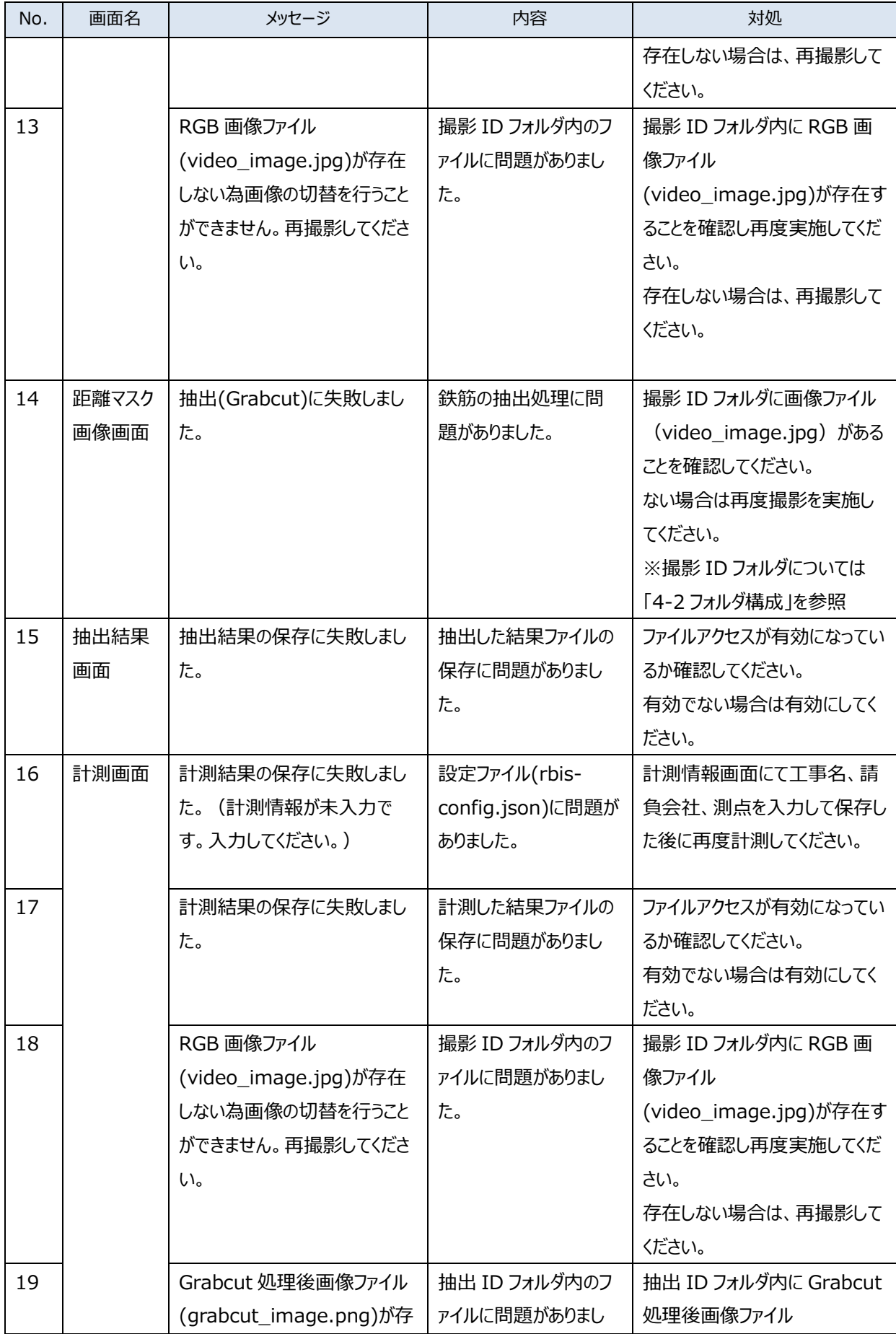

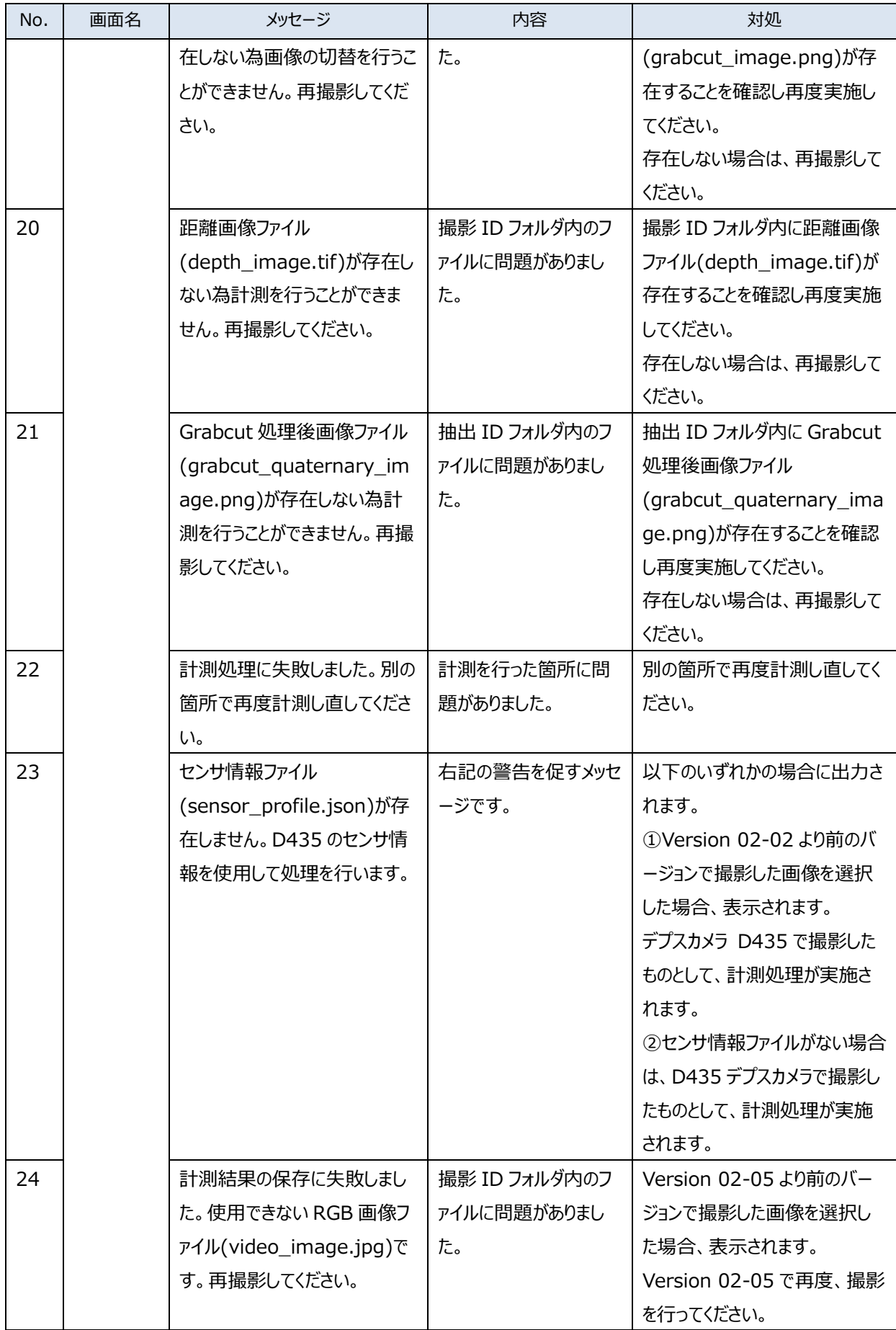

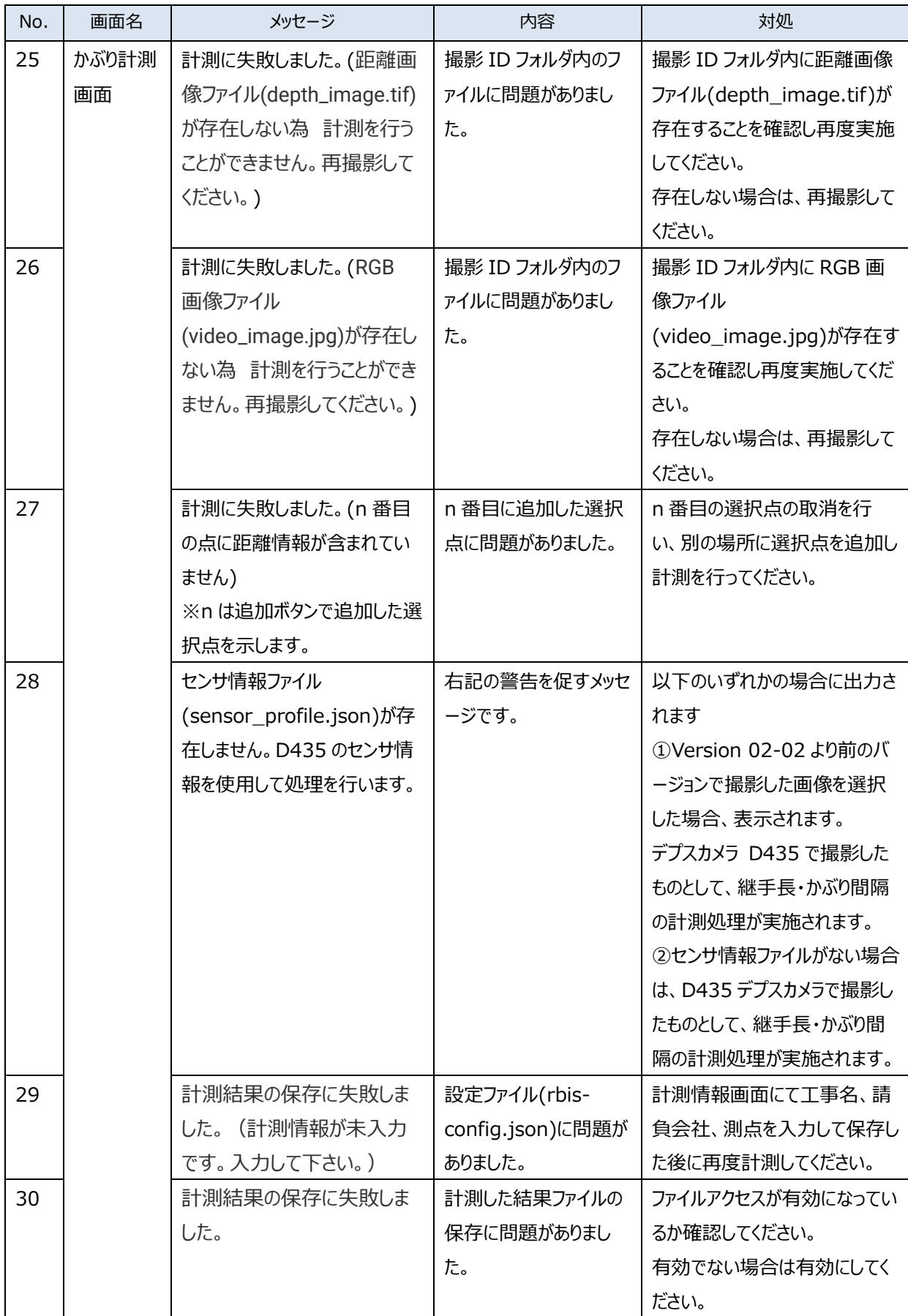

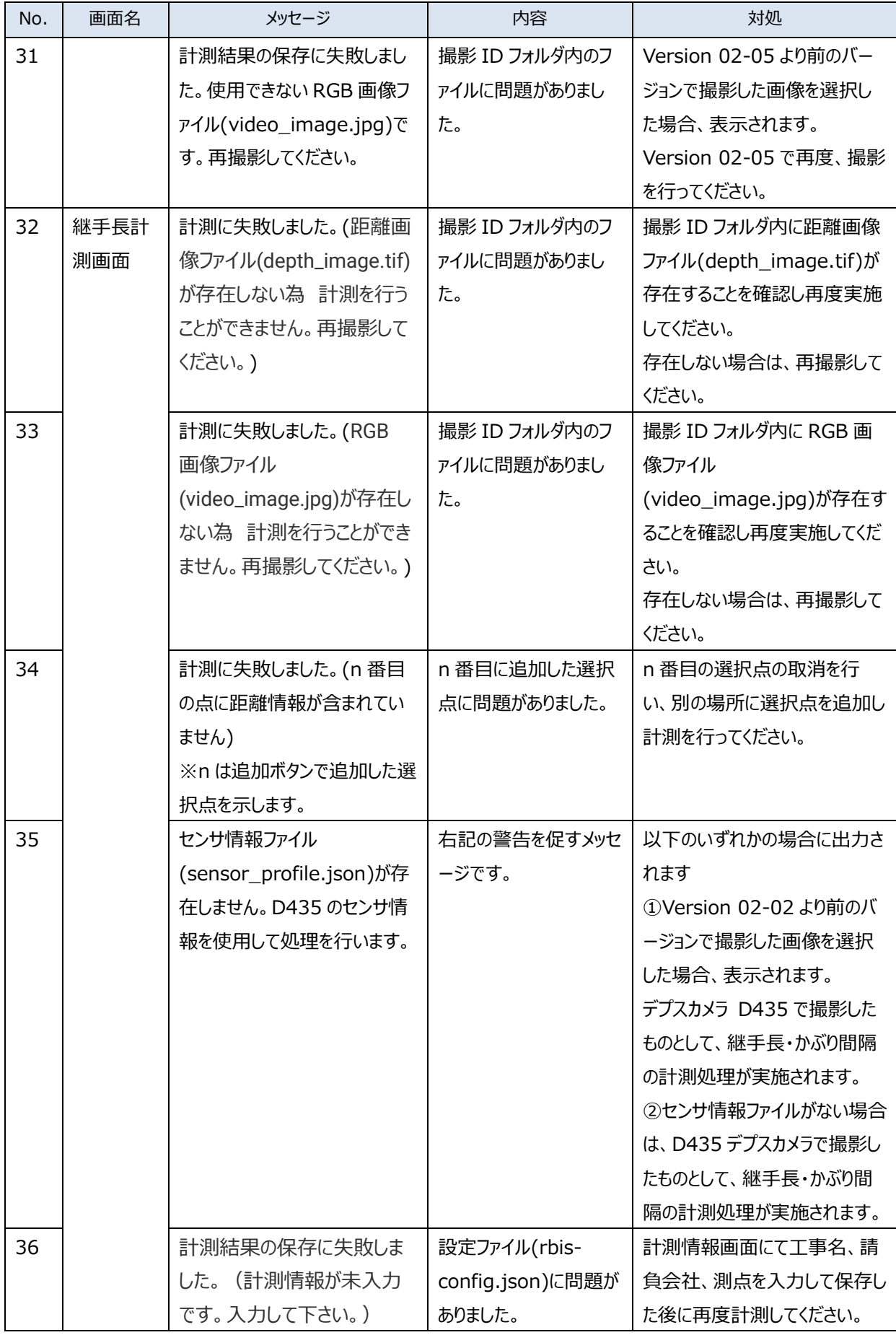

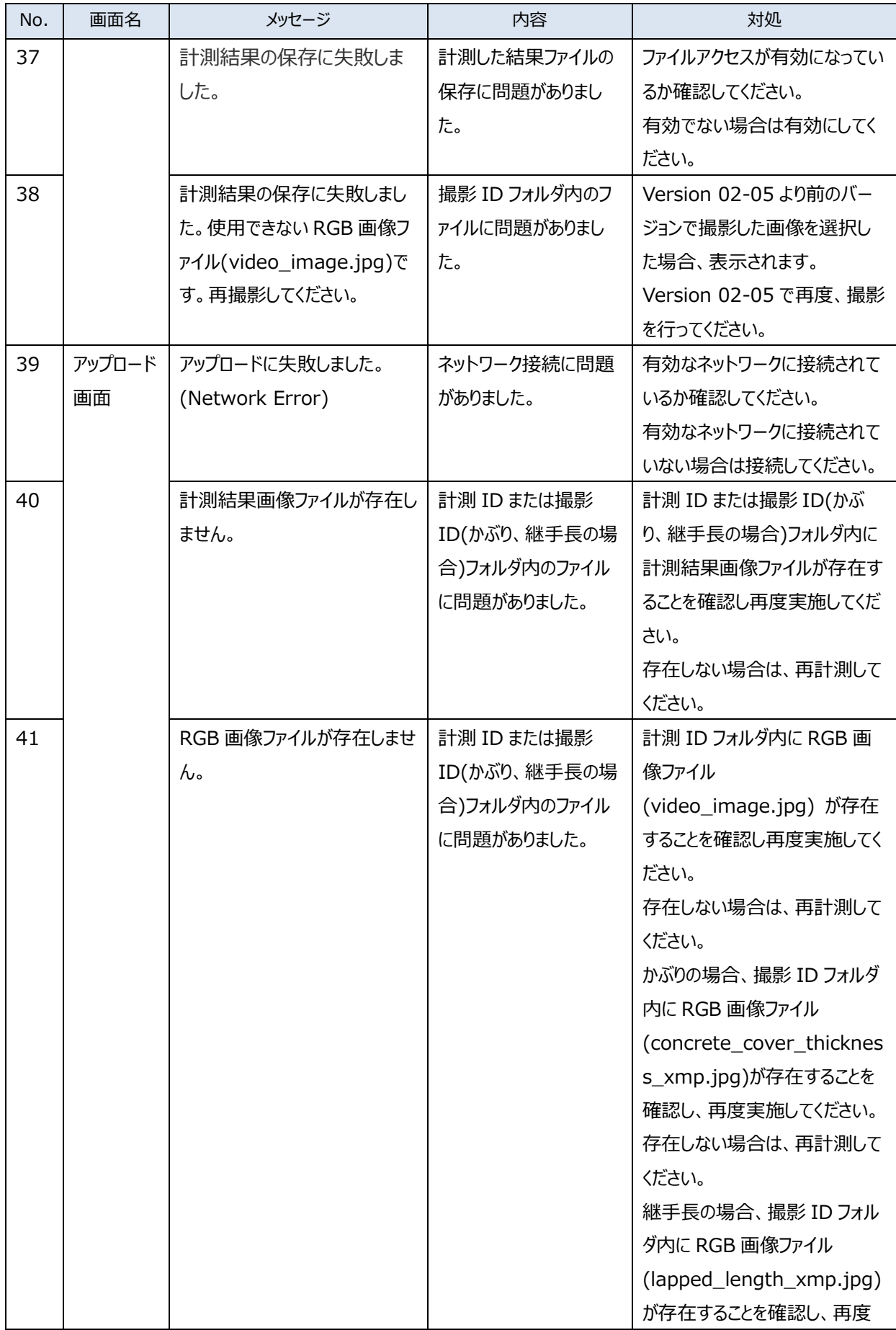

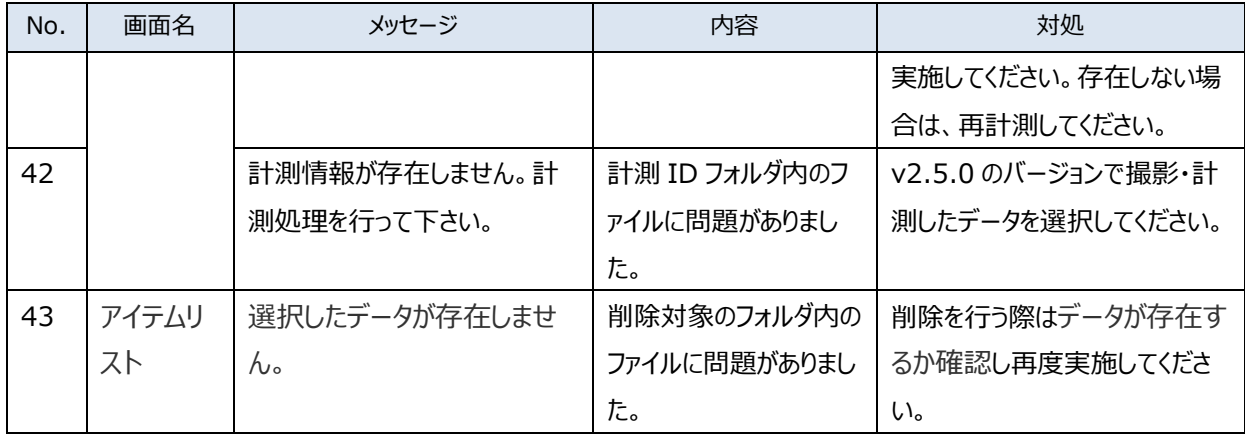